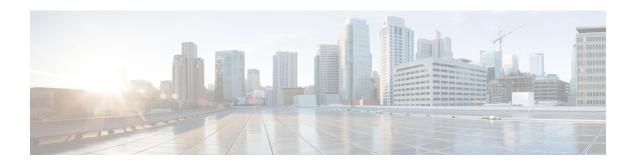

# Installing Cisco VIM through Cisco VIM Unified Management

The VIM UM has an UI admin, who has the privilege to manage the UI offering. The Insight UI admin, has the rights to add the right users as Pod administrators. Post bootstrap, the URL for the UI will be: https://br api:9000.

The following topics helps you to install and configure Cisco Virtual Infrastructure Manager with VIM Insight:

- Unified Management Dashboard, on page 1
- Pods, on page 2
- Pod Administrator, on page 4
- Unified Management (UM) Administrator, on page 5
- Registering New Pod to Insight, on page 6
- Configuring OpenStack Installation, on page 7
- Post Installation Features for Active Blueprint, on page 99

# **Unified Management Dashboard**

When you login as UM admin, you will be redirected to the UM admin Dashboard.

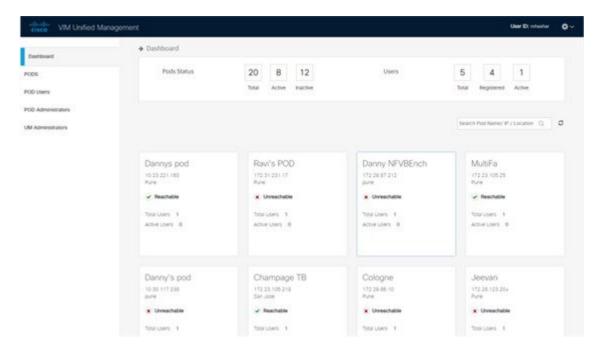

The UM dashboard displays the following information about the pods it is currently managing:

#### **Pod Status**

- Active Number of Pods which has health status OK (Example: Mgmt Node health of the pod is good).
- Inactive Number of Pods whose health status is not good (Example: Mgmt Node health of the pod is not good).
- Total number of Pods Number of Pods registered in the system.

#### **Pod Users**

- Total Total number of users registered who are associated with at-least one Pod.
- Registered Number of users who have completed the registration process and are associated with at-least one Pod.
- Active Number of Online users who are associated with at-least one Pod.

You can see the list of Pod with its Pod name, description, IP address, location, Pod status along with the Total users and Active users of each pod. You can search for a Pod using Name, IP and location in the search option.

If you click **Get health of current nodes icon (spin)** it does the health check of the Pod.

#### **Pods**

Pods allows you to check the health status (indicated through green and red dot) of the pod respectively.

To fetch the latest health status, click **Refresh** which is at the upper right corner.

• Green dot – Pod is reachable and health is good.

• Red dot – Pod is not reachable.

#### **Pod Users**

The Pod Users page, gives you the details associated the pod, status (Online or Offline) and their Roles.

UM admin has the right to manage all Pod users in the system. The user with UM admin access can manage the following actions:

- Revoke User's permission from a specific Pod.
- Delete User from the system.

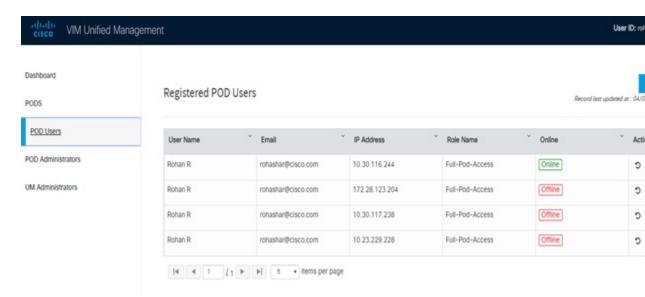

#### **Revoking User**

UM admin revokes the user's permission from a Pod by clicking (undo) icon. If the user is the only user with a Full-Pod-Access role for that particular Pod, then the revoke operation is not permitted. In this case, another user is granted with a Full-Pod-Access role for that Pod and then proceeds with revoking the old user.

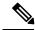

Note

If the user is revoked from the last associated Pod, then the user is deleted from the system.

## **Deleting Users**

UM admin can delete any user from the system by clicking **X** from an Action column. The delete operation is not permitted if the user has Full-Pod-Access. In, such case another user is granted with *Full-Pod-Access* role for that Pod and then proceed with deleting the old user. UM admin must revoke respective permission first and then proceed further.

## **Pod Administrator**

Pod admins are the users who has the permission to register new Pods in the system. UM admin can add any number of Pod admins in the system.

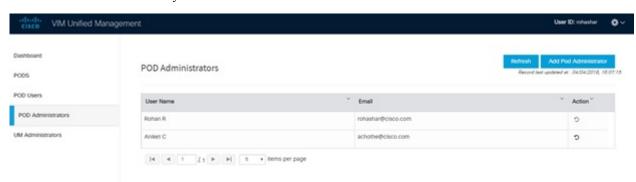

### **Adding Pod Admin**

- Step 1 Log in as UI Admin and navigate to POD Administrator page.
- Step 2 Click Add Pod Administrator.
- **Step 3** Select User auth for the new user. This option is enabled only if LDAP mode is true.
- **Step 4** Enter the Email ID/LDAP user id (if LDAP user attribute is set to uid) of the user.
  - If the email is already registered, the **Username** gets populated automatically.
  - If the email is not registered, an email is sent to the user email ID with the verification token. If User auth is set as LDAP, no verification token email is sent.
- **Step 5** Navigate to https://br api :9000.
- **Step 6** Enter the **Email ID** and **Password** of the Pod Admin
- Step 7 Click Login as Pod User. It redirects to the landing page where the Pod admin can register a new Pod.

## **Revoking Pod Admin**

UM admin can revoke Pod admin's permission anytime. To revoke Pod admin permission for the user, click **undo** icon.

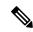

Note

You cannot revoke self permission.

# **Unified Management (UM) Administrator**

UM admins have the access to the UM profile. Only a UM admin can add another UM admin in the system. There should be at least one UM admin in the system.

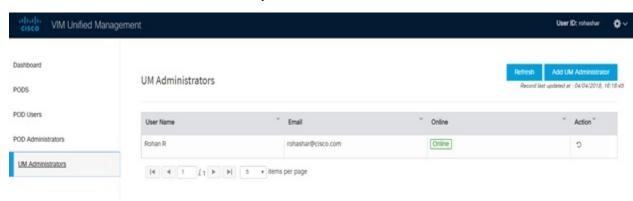

## **Adding UM Admin**

To add a UM admin perform the following steps.

- **Step 1** Log in as **UI Admin** and navigate to UM Administrator page.
- Step 2 Click Add UM Administrator.
- **Step 3** Select User auth for the new user. This option is enabled only if LDAP mode is true.
- **Step 4** Enter the Email ID/ LDAP user id (if LDAP user attribute is set to uid) of the user.
  - If email is already registered, the **Username** gets populated automatically.
  - If email is not registered, an email is sent to the user email ID with the verification token. If User auth is set as LDAP, no verification token email is sent.
- **Step 5** Navigate to https://br api: 9000.
- **Step 6** Enter the Email ID and Password of the UM Admin.
- Step 7 Click Log in as UM admin to view the UM dashboard.

#### **Revoking UM Admin**

UM admin can revoke another UM admin's permission. To revoke UM Admin permission for any user, click **undo** icon.

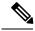

Note

You cannot revoke a self's permission. You can revoke a user if the user is not associated with any pod. After, revoking the user is deleted from the system.

## **Registering New Pod to Insight**

Following are the steps that are required for UI Admin to register a Pod Admin:

#### Before you begin

UI Admin has to register a Pod Admin to allow the user to access a pod.

- **Step 1** Log in as **UM Administrator**.
- Step 2 Navigate to Pod Administrator and click Add Pod Admin.
- Step 3 Enter the Email ID and the Password of the Pod Admin and click Login as Pod User. Then, you will be redirected to the landing page.
- **Step 4** Click **Add New Pod** to register a Pod. The **Add New Pod** popup window appears on the screen.

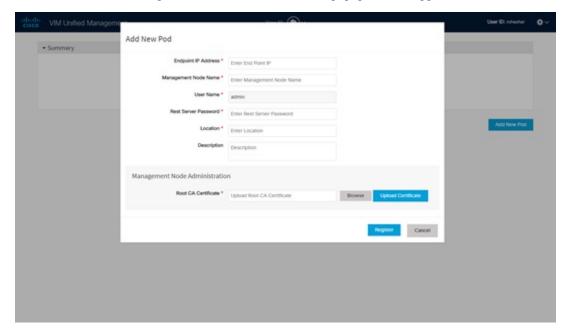

- Step 5 Enter the br\_api of the pod management node as the Endpoint IP Address and Rest Server Password from the file /opt/cisco/ui\_config.json.
- Step 6 Enter the values for the remaining fields in Add New Pod.
- **Step 7** Click **Browse** to select the Root CA certificate.

For more information on Root CA certificate, see Managing Root CA Certificate

- **Step 8** Click **Upload Certificate** to upload the selected Root CA certificate.
- **Step 9** Click **Register** to start the Pod registration.

The newly created Pod appears on the landing page.

# **Configuring OpenStack Installation**

#### Before you begin

You need to create a Blueprint (B or C Series) to initiate OpenStack Installation through the VIM.

- **Step 1** In the navigation pane, choose **Pre-Install** > **Blueprint Setup**.
- **Step 2** To create a **B Series Blueprint**:
  - a. On the Blueprint Initial Setup pane of the Cisco VIM Insight, complete the following fields:

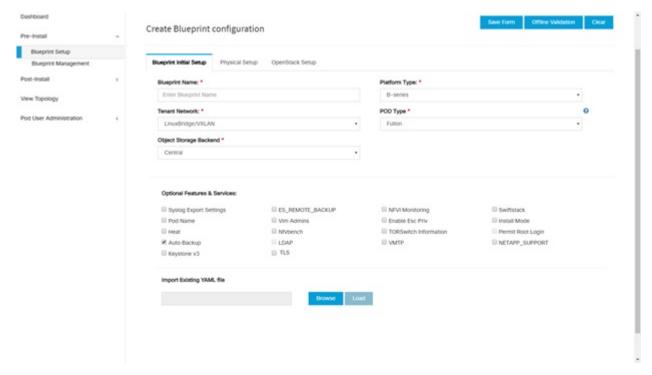

| Name                          | Description                                                                                                    |  |
|-------------------------------|----------------------------------------------------------------------------------------------------|--|
| Blueprint Name field          | Enter blueprint configuration name.                                                                                |  |
| Platform Type drop-down list  | Choose one of the following platform types:  • B-Series (By default) choose B series for this section.  • C-Series |  |
| Tenant Network drop-down list | Choose tenant network type: OVS/VLAN                                                                               |  |
| Pod Type drop-down list       | Choose one of the following pod types:  • Fullon(By Default)                                                       |  |

| Name                                    | Description                                                                                                    |  |
|-----------------------------------------|----------------------------------------------------------------------------------------------------|--|
| Ceph Mode drop-down list                | Choose one of the following Ceph types:                                                                                                    |  |
|                                         | Dedicated                                                                                                    |  |
|                                         | Central (By Default) - Not supported in Production                                                                                                    |  |
| Optional Features and Services Checkbox | Swiftstack, LDAP, Syslog Export Settings, Install Mode, ToR Switch Information, TLS, NFVMON, Pod Name, VMTP, NFV Bench, Auto-backup, Heat, Ceilometer, Keystone v3, Enable Esc Priv, Enable TTY logging, SNMP, ManagementNode_CloudAPI_Reachability. |  |
|                                         | If any one is selected, the corresponding section is visible in various Blueprint sections. SNMP requires CVIM-MON to be enabled.                                                                                                    |  |
|                                         | By default, all features are disabled except Auto-backup and Management Node_CloudAPI_Reachability.                                                                                                    |  |
|                                         | Select <b>Enable Read-only OpenStack Admins</b> to add a custom role with read-only admin privileges to OpenStack resources.                                                                                                    |  |
| Import Existing YAML file               | Click <b>Browse</b> button to import the existing yaml file.                                                                                                    |  |
|                                         | If you have an existing B Series YAML file you can use this feature to upload the file.                                                                                                    |  |
|                                         | Unified Management automatically fill in the fields and if any mandatory field is missed then it gets highlighted in the respective section.                                                                                                    |  |

**b.** Click **Physical Setup** to navigate to the **Registry Setup** configuration page. Fill in the following details for Registry Setup:

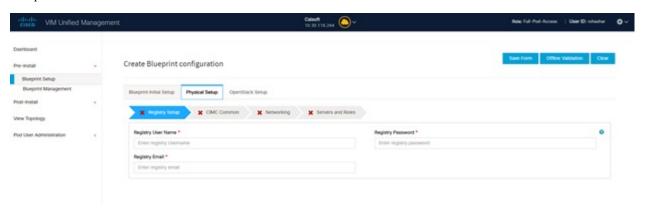

| Name                          | Description                                   |  |
|-------------------------------|-----------------------------------------------|--|
| Registry User Name text field | Enter the User-Name for Registry (Mandatory). |  |
| Registry Password text field  | Enter the Password for Registry (Mandatory).  |  |

| Name                      | Description                                  |  |
|---------------------------|----------------------------------------------|--|
| Registry Email text field | Enter the Email ID for Registry (Mandatory). |  |

Once all mandatory fields are filled the Validation Check Registry Pane shows a Green Tick.

c. Click UCSM Common Tab and complete the following fields:

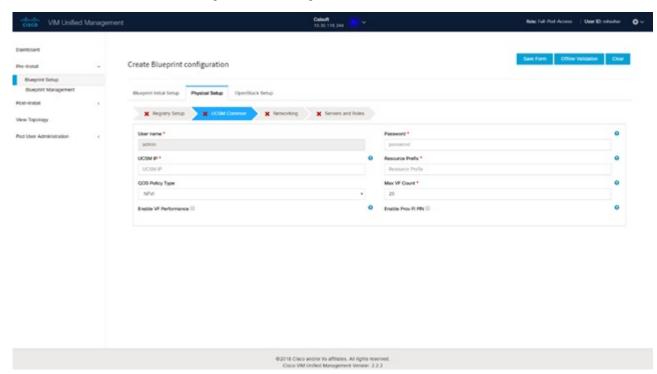

| Name                       | Description                                                                                                    |  |
|----------------------------|----------------------------------------------------------------------------------------------------|--|
| User name disabled field   | By default the value is Admin.                                                                                                    |  |
| Password text field        | Enter Password for UCSM Common (Mandatory).                                                                                                    |  |
| UCSM IP text field         | Enter IP Address for UCSM Common (Mandatory).                                                                                                    |  |
| Resource Prefix text field | Enter the resource prefix(Mandatory).                                                                                                    |  |
| QOS Policy Type drop-down  | Choose one of the following types:  • NFVI (Default)  • Media                                                                                                    |  |
| Max VF Count text field    | Select the Max VF Count. <1-54> Maximum VF count 54, default is 20.  If VF performance is enabled we recommend you to keep MAX_VF_COUNT to 20 else may fail on some VICs like 1240. |  |

| Name                                          | Description                                                                                                    |
|-----------------------------------------------|----------------------------------------------------------------------------------------------------|
| Enable VF Performance optional checkbox       | Default is false. Set to true to apply adaptor policy at VF level.                                                                                                    |
| Enable Prov FI PIN optional checkbox          | Default is false.                                                                                                    |
| MRAID-CARD optional checkbox                  | Enables JBOD mode to be set on disks. Applicable only if you have RAID controller configured on Storage C240 Rack servers.                                              |
| Enable UCSM Plugin optional checkbox          | Visible when Tenant Network type is OVS/VLAN.                                                                                                    |
| Enable QoS Policy optional checkbox           | Visible only when UCSM Plugin is enabled. If UCSM Plugin is disabled then this option is set to False.                                                                  |
| Enable QOS for Port Profile optional checkbox | Visible only when UCSM Plugin is enabled.                                                                                                    |
| SRIOV Multi VLAN Trunk optional grid          | Visible when UCSM Plugin is enabled. Enter the values for network and vlans ranges. Grid can handle all CRUD operations such as Add, Delete, Edit and, Multiple Delete. |

d. Click Networking to advance to the networking section of the Blueprint:

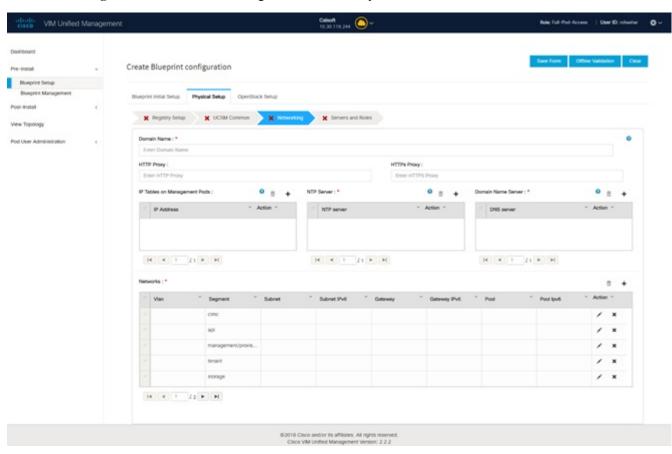

| Name                         | Description                                                                          |  |
|------------------------------|--------------------------------------------------------------------------------------|--|
| Domain Name field            | Enter the domain name (Mandatory).                                                   |  |
| HTTP Proxy Server field      | If your configuration uses an HTTP proxy server, enter the IP address of the server. |  |
| HTTPS Proxy Server field     | If your configuration uses an HTTPS proxy server, ente the IP address of the server. |  |
| IP Tables on Management Pods | Specifies the list of IP Address with Mask.                                          |  |
| NTP Server                   | Enter a maximum of four and minimum of one IPv4 and/or IPv6 addresses in the table.  |  |
| Domain Name Server           | Enter a maximum of three and minimum of one IPv4 and/or IPv6 addresses.              |  |

| Name            | Description                                                                                                    |  |
|-----------------|----------------------------------------------------------------------------------------------------|--|
| Network options | This section is accessible only if ToR type is Cisco NCS 5500.                                                                                                    |  |
|                 | vxlan-tenant:                                                                                                    |  |
|                 | Provider network name: It is a unique name.                                                                                                    |  |
|                 | • BGP AS num: Takes value between 1 and 65535.                                                                                                    |  |
|                 | BGP Peers: Enter the peer route reflector IPs (IPs to<br>be comma separated)                                                                                                    |  |
|                 | BGP router ID: The router ID is used for local<br>GoBGP cluster.                                                                                                    |  |
|                 | Head-end replication (Optional): You can add VTEP<br>IP address and comma separated VNI IDs. Multiple<br>entries are allowed.                                                   |  |
|                 | Note VXLAN-TENANT is allowed only when NETWORK_OPTIONS is vxlan network. The IPs defined belong to the vxlan-tenant network, but are not part of the vxlan-tenant network pool. |  |
|                 | <ul> <li>VXLAN-ECN:</li> <li>Provider network name: It is the unique name.</li> <li>BGP AS num: It takes the value between 1 and 65535.</li> </ul>                              |  |
|                 |                                                                                                    |  |
|                 |                                                                                                    |  |
|                 | BGP Peers: Enter the peer route reflector IPs. (IPs to be comma separated)                                                                                                    |  |
|                 | BGP router ID: The router ID is used for local GoBGP cluster.                                                                                                    |  |
|                 | Head-end replication (Optional): You can add VTE IP address and comma separated VNI IDs. Multiple entries are allowed.                                                          |  |
|                 | Note  • You cannot have VXLAN-ECN without vxlan-tenant segment defined, however vxlan-tenant can be defined standalone.                                                         |  |
|                 | • Ensure that you take care while choosing single or multi-VXLAN (two-VXLAN) option as this is a day-0 configuration.                                                           |  |
|                 | VXLAN_ECN is allowed only when<br>NETWORK_OPTIONS is vxlan network.<br>The IPs defined belong to the vxlan-ecn<br>network, but are not part of the vxlan-ecn<br>network pool.   |  |

| Name          | Description |
|---------------|-------------|
| Network table |             |

# Name **Description** Network table is pre-populated with segments. To add Networks you can either clear all the table using **Delete** All or click Edit icon for each segment and fill in the details. You can add, edit, or delete network information in the table: • Click + to enter new entries (networks) to the table. • Specify the following fields in the **Edit Entry to** Networks dialog box. Name **Description** VLAN field Enter the VLAN ID. For Segment - Provider, the VLAN ID value is always none. **Segment** drop-down list You can select any one segment from the drop-down list. • API Management/Provision • Tenant • CIMC Storage External

| Name | Description        | Description                                                                                                    |  |
|------|--------------------|----------------------------------------------------------------------------------------------------|--|
|      | Name               | Description                                                                                                    |  |
|      |                    | Provider (optional)                                                                                                    |  |
|      |                    | Note  Some segments do not need some of the values listed in the preceding points.                                                |  |
|      | Subnet field       | Enter the IPv4 address for the subnet.                                                                                            |  |
|      | IPv6 Subnet field  | Enter IPv6 address. This field is available only for Management provision and API.                                                |  |
|      | Gateway field      | Enter the IPv4 address for the Gateway.                                                                                           |  |
|      | IPv6 Gateway field | Enter IPv6 gateway. This field is available only for Management provision and API network.                                        |  |
|      | Pool field         | Enter the pool information in the following format. For example: 10.30.1.1 or 10.30.1.12                                          |  |
|      | IPv6 Pool field    | Enter the pool information in the following format. For example: 10.1.1.5-10.1.1.10,102.1.5-102.1.10 This field is only available |  |
|      | Click Save.        | for the Mgmt/Provision.                                                                                                    |  |

**e.** On the **Servers and Roles** page of the Cisco VIM Suite wizard, you see a pre-populated table filled with Roles: Control, Compute and Block Storage (Only if CEPH Dedicated is selected in Blueprint Initial Setup.

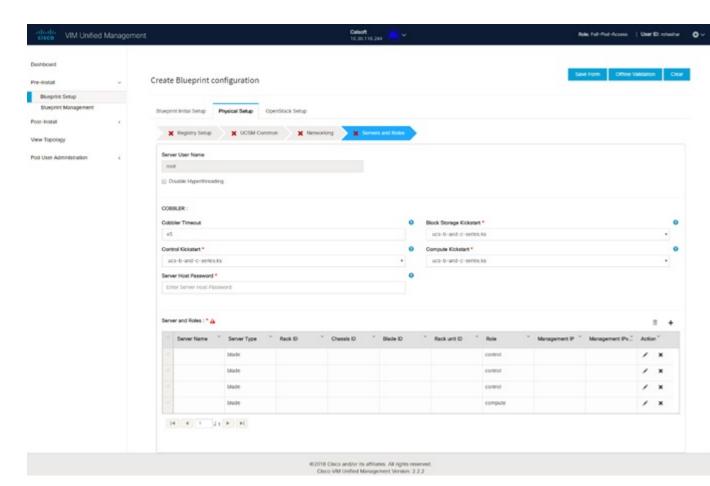

| Name                   | Description                                              |  |
|------------------------|----------------------------------------------------------|--|
| Server User Name field | Enter the username of the server.                        |  |
| Disable Hyperthreading | Default value is false. You can set it as true or false. |  |

| Name    | Description                         | Description                                                                                                    |  |
|---------|-------------------------------------|----------------------------------------------------------------------------------------------------|--|
| Cobbler | Enter the Cobbler details in        | Enter the Cobbler details in the following fields:                                                                                                 |  |
|         | Name                                | Description                                                                                                    |  |
|         | Cobbler Timeout field               | The default value is 45 min.                                                                                                    |  |
|         |                                     | This is an optional parameter. Timeout is displayed in minutes, and its value ranges from 30 to 120.                                               |  |
|         | Block Storage Kickstart field       | Kickstart file for Storage<br>Node.                                                                                                    |  |
|         | Admin Password Hash field           | Enter the Admin Password.<br>Password must be<br>Alphanumeric. Password<br>should contain minimum 8<br>characters and maximum of<br>32 characters. |  |
|         | Cobbler Username field              | Enter the cobbler username to access the cobbler server.                                                                                           |  |
|         | Control Kickstart field             | Kickstart file for Control Node.                                                                                                    |  |
|         | Compute Kickstart field             | Kickstart file for Compute Node.                                                                                                    |  |
|         | <b>Cobbler Admin Username</b> field | Enter the admin username of the Cobbler.                                                                                                    |  |

| Name                           | Description |
|--------------------------------|-------------|
| Add Entry to Servers and Roles |             |

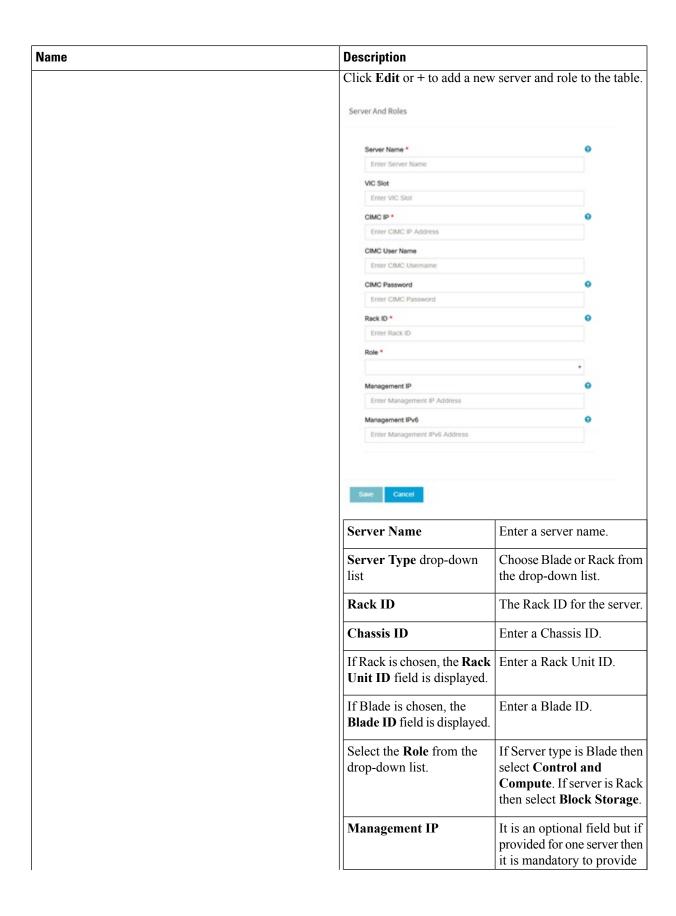

| Name | Description              |                                                                                                    |
|------|--------------------------|----------------------------------------------------------------------------------------------------|
|      |                          | details for other Servers as well.                                                                                                    |
|      | Management IPv6          | Enter the Management IPv6 Address.                                                                                                    |
|      | Vtep IPs                 | Two input fields for vxlan-tenant and vxlan-ecn ips are available, for any node having compute role, vxlan-tenant and vxlan-ecn in network option.           |
|      | BGP management addresses | Two input fields for vxlan-tenant and vxlan-ecn ips, are available for any node having control role and having vxlan-tenant and vxlan-ecn in network option. |
|      |                          | IPs must be from management subnet, but not from the pool.                                                                                                   |
|      | trusted_vf               | Optional and not reconfigurable. Applicable only for SRIOV node with compute role for C-series pod.                                                          |
|      | Click Save.              | ,                                                                                                    |

f. Click **ToR Switch** checkbox in **Blueprint Initial Setup** to enable the **TOR SWITCH** configuration page. It is an **Optional** section in Blueprint Setup, but when all the fields are filled it is a part of the Blueprint.

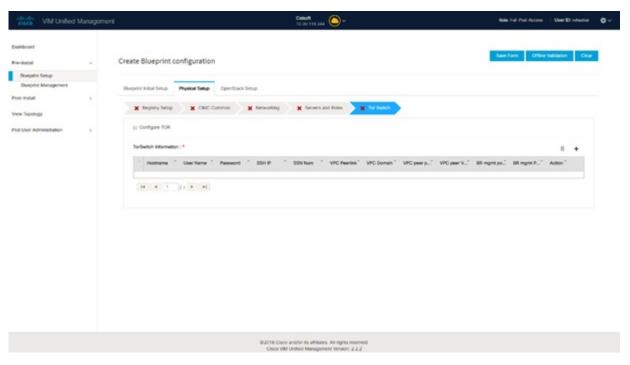

| Name                             | Description                                                                   |
|----------------------------------|-------------------------------------------------------------------------------|
| Configure ToR optional checkbox. | Enabling this checkbox, changes the configure ToR section from false to true. |

| Name                                           | Description |
|------------------------------------------------|-------------|
| <b>ToR Switch Information</b> mandatory table. |             |

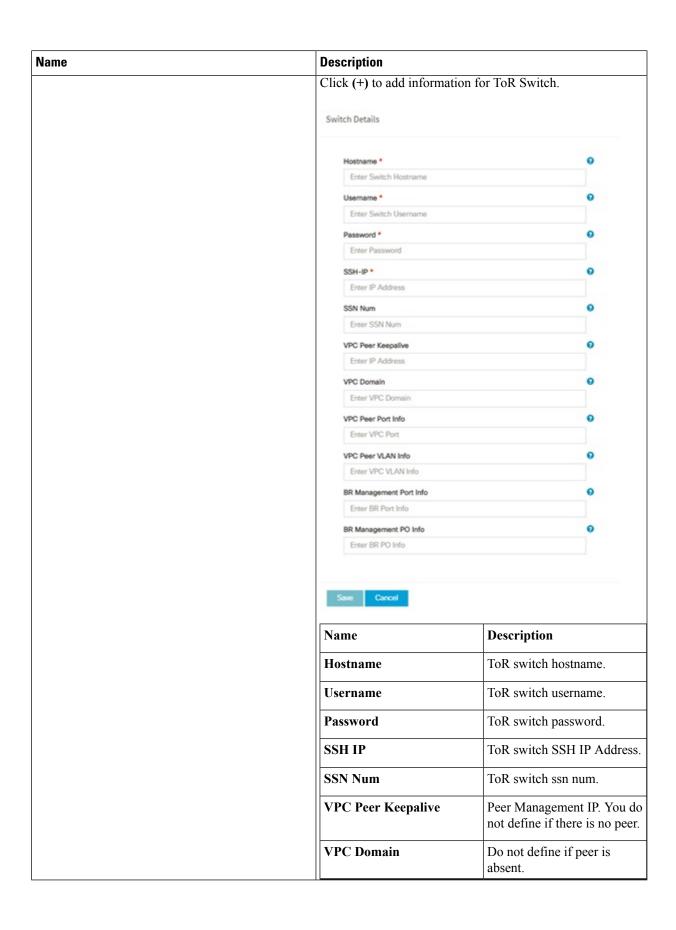

| Name                                                                        | Description             |                                                                      |
|-----------------------------------------------------------------------------|-------------------------|----------------------------------------------------------------------|
|                                                                             | VPC Peer Port Info      | Interface for vpc peer ports.                                        |
|                                                                             | BR Management Port Info | Management interface of the management node.                         |
|                                                                             | BR Management PO Info   | Port channel number for management interface of the management node. |
|                                                                             | ClickSave.              |                                                                      |
| On clicking save button, Add ToR Info Connected to Fabric field is visible. | Port Channel field.     | Enter the Port Channel input.                                        |
|                                                                             | Switch Name field.      | Enter the name of the Switch.                                        |

g. Click NFVI Monitoring checkbox in Blueprint Initial Setup to enable the NFVI Monitoring configuration tab.

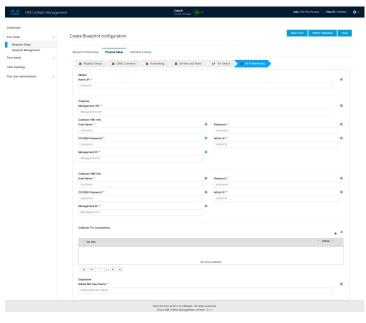

| Name            | Description                                                         |
|-----------------|---------------------------------------------------------------------|
| Admin IP        | IP Address of Control Center VM                                     |
| Management VIP  | VIP for ceilometer/dispatcher to use, must be unique across VIM Pod |
| Host Name       | Hostname of Collector VM                                            |
| Password        | Password of Collector VM                                            |
| CCUSER Password | Password of CCUSER                                                  |
| Admin IP        | SSH IP of Collector VM                                              |

| Name                      | Description                                                                                                    |
|---------------------------|----------------------------------------------------------------------------------------------------|
| Management IP             | Management IP of Collector VM                                                                                                    |
| Collector ToR Connections | 1. Click on (+) icon to Add Collector ToR Connections.                                                                                                    |
|                           | 2. Select the ToR switches from list to add the information.                                                                                                  |
|                           | <b>3.</b> It is optional and available for ToR type NCS-5500                                                                                                  |
|                           | 4. For now, it supports adding only one Collector ToR Connection                                                                                              |
|                           | Add Collector Tor Connections                                                                                                    |
|                           | Select Tor switch for connections  Best-formostisming - Port Channel *  Enter port channel  Switch- test-torhostismine *  Enter Port information  Save Cancel |
|                           | Port Channel Enter port channel.                                                                                                    |
|                           | Switch - Enter port number, E.g:eth1/15.                                                                                                    |
|                           | Click Save                                                                                                    |
| Rabbit MQ User Name       | Enter Rabbit MQ username.                                                                                                    |

h. Click CVIMMON option in Blueprint Initial Setup to enable the CVIMMON configuration tab.

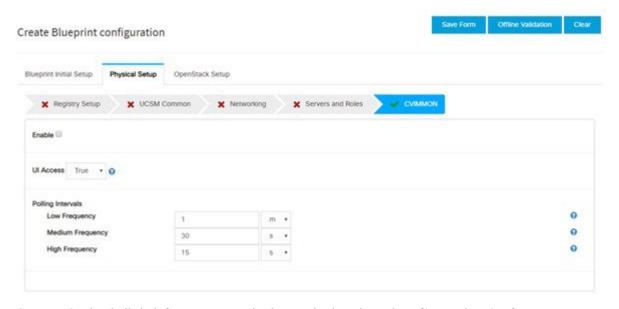

CVIM-MON is a built-in infrastructure monitoring service based on telegraf/prometheus/grafana.

When enabled, the telegraf service will be deployed on every node on the pod to capture infrastructure level stats (CPU, memory, network, containers, and so on) and a Prometheus server will be installed on the management node to poll for these stats and store them in its time series database. The statistics can then be viewed using the grafana server that is accessible on the management node at port 3000 (password protected).

There are three levels of polling intervals which are used by different telegraf plugins:

- Low frequency interval is used to collect system level metrics like cpu, memory
- Medium frequency interval is used to collect docker metrics
- High frequency interval is used to collect rabbitmq metrics

Defining polling intervals in setup data is optional, if not defined the default values will be used

PODNAME is required when CVIM-MON is enabled

| Name              | Description                                                                                                    |
|-------------------|----------------------------------------------------------------------------------------------------|
| Enable            | Default is False                                                                                                    |
| UI-Aaccess        | Indicates either True or False. If this option is set in setupdata with a value, the same value is shown as selected in the drop-down list. If this option is not set in the setupdata, the default value of True is selected in the drop-down list. |
| Polling Intervals |                                                                                                    |
| Low frequency     | <integer (s="" following="" h)="" m="" sign="" time="" with=""> # min of 1 minute (1m) if not defined defaults to 1m, also it needs to be higher than medium interval.</integer>                                                                     |
| Medium frequency  | <integer (s="" following="" h)="" m="" sign="" time="" with=""> # min of 30 seconds (30s) if not defined defaults to 30s, also it needs to be higher than high interval.</integer>                                                                   |
| High frequency    | <integer (s="" following="" h)="" m="" sign="" time="" with=""> # min of 10 seconds (10s) if not defined defaults to 10s.</integer>                                                                                                    |

While CVIM-MON checkbox is checked in Blueprint Initial setup, there is a checkbox provided in the CVIM-MON tab area for enabling the SNMP feature. When user check this enable SNMP checkbox, Add a Manager button appears in the right area.

Clicking on this button shows various fields related to that manager. User can add up to three SNMP managers.

| Name      | Description                                                                 |
|-----------|-----------------------------------------------------------------------------|
| Address   | IPv4 or IPv6 address of the remote SNMP manager, unique across all managers |
| Port      | Port (1-65535) to sent the traps; default 162, unique across all managers   |
| Version   | SNMP version of the manager; default 'v2c'                                  |
| Community | For SNMPv2c. Community name; default 'public'                               |

| Name           | Description                                                                                                    |
|----------------|----------------------------------------------------------------------------------------------------|
| Engine_Id      | For SNMPv3. ContextEngineId, min length of 5, max length of 32, unique across all managers; cannot we all 00s or FFs |
| Users          | List of users; maximum: 3                                                                                            |
| Name           | Username has to be unique across users for the same manager                                                          |
| auth_key       | Need to be min of 8 chars                                                                                            |
| authentication | Authentication protocol; default: 'SHA'                                                                              |
| privacy_key    | Encryption password; by default uses the same as the authentication                                                  |
| encryption     | Encryption protocol ; default: 'AES128'                                                                              |

If CVIM-MON is enabled and Platform type is C, then an optional feature to get SNMP traps from Cisco CIMC is available in the CVIM-MON tab area. With this new feature SERVER\_MON, there is a checkbox to enable or disable this feature and an input field to provide host information. You can either add comma separated server information or can have ALL to include all the servers.

Table 1:

| Name                   | Description                                                                                                    |
|------------------------|----------------------------------------------------------------------------------------------------|
| Enable                 | True/False                                                                                                    |
| Host information       | ALL or list of servers.                                                                                                    |
| Remote syslog severity | Optional. Indicates if cime is programmed to send rsyslog events with this minimum severity.                                                                                          |
|                        | Possible syslog severity values are: <'emergency'   'alert'   'critical'   'error'   'warning'   'notice'   'informational'   'debug'>. These are optional and values can be changed. |

i. Click **OpenStack Setup** tab to advance to the OpenStack Setup Configuration page. On the **OpenStack Setup** page of the Cisco VIM Insight wizard, complete the following fields:

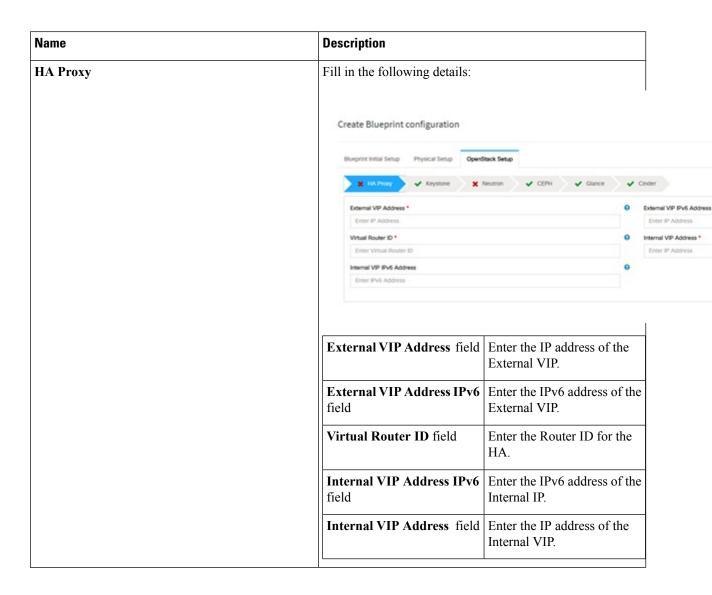

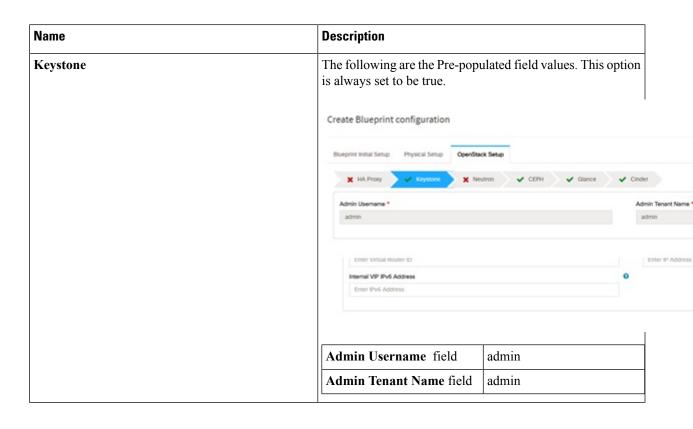

| Name                                                                                      | Description |
|-------------------------------------------------------------------------------------------|-------------|
| LDAP (Only if Keystonev3 is enabled)  Note This option is only available with Keystone v3 |             |

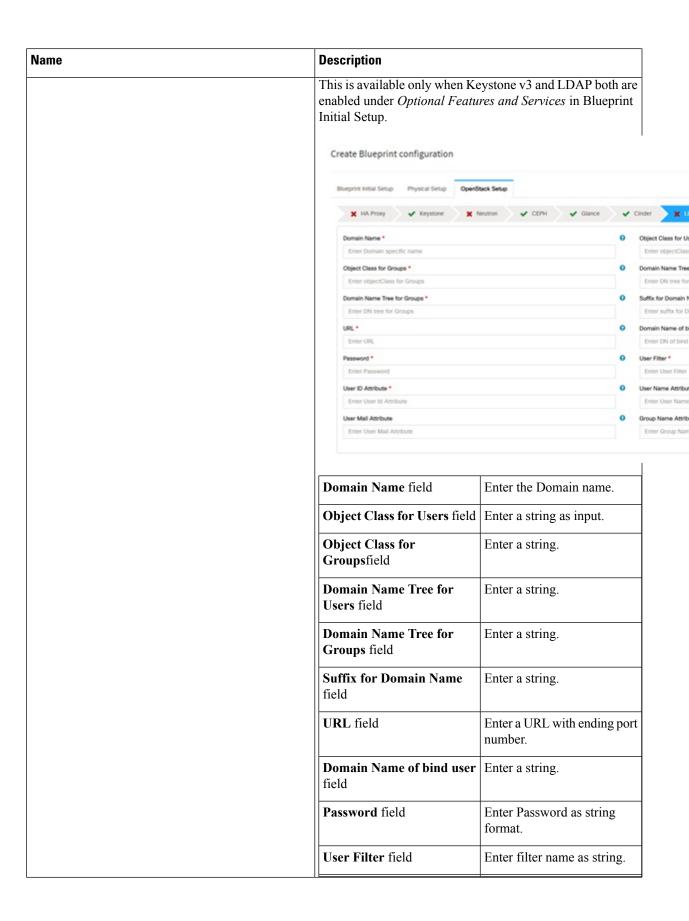

| Name | Description                   |                                     |  |
|------|-------------------------------|-------------------------------------|--|
|      | User ID Attribute field       | Enter a string.                     |  |
|      | User Name Attribute field     | Enter a string.                     |  |
|      | User Mail Attribute field     | Enter a string.                     |  |
|      | Group Name Attribute field    | Enter a string.                     |  |
|      | Group_filter field            | It is optional. Enter a string.     |  |
|      | Group Member Attribute field. | It is optional. Enter a string.     |  |
|      | Group Id Attribute field      | It is optional. Enter a string.     |  |
|      | Group Members Are Ids field.  | It is optional. Enter True or False |  |

| Name    | Description |
|---------|-------------|
| Neutron |             |

| Tenant Network Type field  It is Auto-filled based on the Tenant Network Typeselected in the Blueprint Initial Setup page.  Mechanism Drivers field  It is Auto-filled based on the Tenant Network Type selected in Blueprint Initial Setup page.  NFV Hosts field  It is Auto-filled with the Compute you added in Server and Roles.  If you select All in this section NFV_HOSTS: ALL is added to the Blueprint or you can select one particular compute. For Example:  NFV_HOSTS:  compute-server-1,  compute-server-2.  Tenant VLAN Ranges field  List of ranges separated by comma form start:end.  Provider VLAN Ranges  List of ranges separated by                          | Description                                                                                                    |  |  |
|----------------------------------------------------------------------------------------------------|----------------------------------------------------------------------------------------------------|--|--|
| Tenant Network Type field  Tenant Network Type field  It is Auto-filled based on the Tenant Network Typeselected in the Blueprint Initial Setup page.  Mechanism Drivers field  It is Auto-filled based on the Tenant Network Type selected in Blueprint Initial Setup page.  NFV Hosts field  It is Auto-filled with the Compute you added in Server and Roles.  If you select All in this section NFV_HOSTS: ALL is added to the Blueprint or you can select one particular compute. For Example:  NFV_HOSTS: compute-server-1, compute-server-2.  Tenant VLAN Ranges field  List of ranges separated by comma form start:end.  Provider VLAN Ranges  List of ranges separated by | selection from <b>Blueprint Initial Setup</b> . Following are the options available for Neutron for OVS/VLAN:  Create Blueprint configuration |  |  |
| Tenant Network Typeselected in the Blueprint Initial Setup page.  Mechanism Drivers field  It is Auto-filled based on the Tenant Network Type selected in Blueprint Initial Setup page.  NFV Hosts field  It is Auto-filled with the Compute you added in Server and Roles.  If you select All in this section NFV_HOSTS: ALL is added to the Blueprint or you can select one particular compute. For Example:  NFV_HOSTS: compute-server-1, compute-server-2.  Tenant VLAN Ranges field  List of ranges separated by comma form start:end.  Provider VLAN Ranges  List of ranges separated by                                                                                      | letwork Type * rs * empute Name =                                                                                                    |  |  |
| Tenant Network Type selected in Blueprint Initial Setup page.  NFV Hosts field  It is Auto-filled with the Compute you added in Server and Roles.  If you select All in this section NFV_HOSTS: ALL is added to the Blueprint or you can select one particular compute. For Example:  NFV_HOSTS: compute-server-1, compute-server-2.  Tenant VLAN Ranges field  List of ranges separated by comma form start:end.  Provider VLAN Ranges  List of ranges separated by                                                                                                    | t Network                                                                                                    |  |  |
| Compute you added in Server and Roles.  If you select All in this section NFV_HOSTS: ALL is added to the Blueprint or you can select one particular compute. For Example:  NFV_HOSTS: compute-server-1, compute-server-2.  Tenant VLAN Ranges field List of ranges separated by comma form start:end.  Provider VLAN Ranges  List of ranges separated by                                                                                                    | inism Driv                                                                                                    |  |  |
| section NFV_HOSTS: ALL is added to the Blueprint or you can select one particular compute. For Example:  NFV_HOSTS: compute-server-1, compute-server-2.  Tenant VLAN Ranges field List of ranges separated by comma form start:end.  Provider VLAN Ranges List of ranges separated by                                                                                                    | losts field                                                                                                    |  |  |
| compute-server-1, compute-server-2.  Tenant VLAN Ranges field List of ranges separated by comma form start:end.  Provider VLAN Ranges List of ranges separated by                                                                                                    |                                                                                                    |  |  |
| comma form start:end.  Provider VLAN Ranges List of ranges separated by                                                                                                    |                                                                                                    |  |  |
|                                                                                                    | t VLAN R                                                                                                    |  |  |
| field comma form start:end.                                                                                                    | ler VLAN                                                                                                    |  |  |
| VM Hugh Page Size (available for NFV_HOSTS option) field  2M or 1G                                                                                                    | ble for NF                                                                                                    |  |  |

| Name | Description                   | Description                                                                                                    |  |  |
|------|-------------------------------|----------------------------------------------------------------------------------------------------|--|--|
|      | Enable Jumbo Frames field     | Enable the checkbox.                                                                                                    |  |  |
|      | Enable VM Emulator Pin        | Optional, when<br>NFV_HOSTS is<br>enabled.                                                                                                    |  |  |
|      |                               | When a VM is spawned with this parameter enabled, NOVA allocates additional vCPU on top of the vCPU count specified in the flavor, and pin vCPU0 to the pCPU that is reserved in the pool.                |  |  |
|      | VM Emulator PCORES Per Socket | Optional, if     ENABLE VM EMULAIOR PN     is enabled.      Enter the number of cores per socket.                                                                                                    |  |  |
|      |                               | • Defaults to 1. Can be in the range of 1 to 4.                                                                                                    |  |  |
|      | Base MAC Address              | Option for virtual machine MAC addresses. You can configure DHCP reservations for them so that they always get the same IP address regardless of the host hypervisor or operating system that is running. |  |  |
|      |                               | If the MAC address ends with 00:00,                                                                                                    |  |  |
|      |                               | • First entry of the first octect must be a Hex                                                                                                    |  |  |
|      |                               | • Second entry of the first octect must be 2, 6, a or e                                                                                                    |  |  |
|      |                               | For example, [a-f][2,6,a,e]:yz:uv:ws:00:00                                                                                                    |  |  |
|      | Nova Opt for low latency      |                                                                                                    |  |  |

| Name | Description                                                                                                 |                                                                                                    |
|------|----------------------------------------------------------------------------------------------------|----------------------------------------------------------------------------------------------------|
|      |                                                                                                    | Optional. You can enable additional real time optimizations in OpenStack NOVA.  By default, it is set to False |
|      | For Tenant Network Type, Linux Bridge everything remains the same but <b>Tenant VLAN Ranges</b> is removed. |                                                                                                    |

| Name | Description |
|------|-------------|
| СЕРН |             |

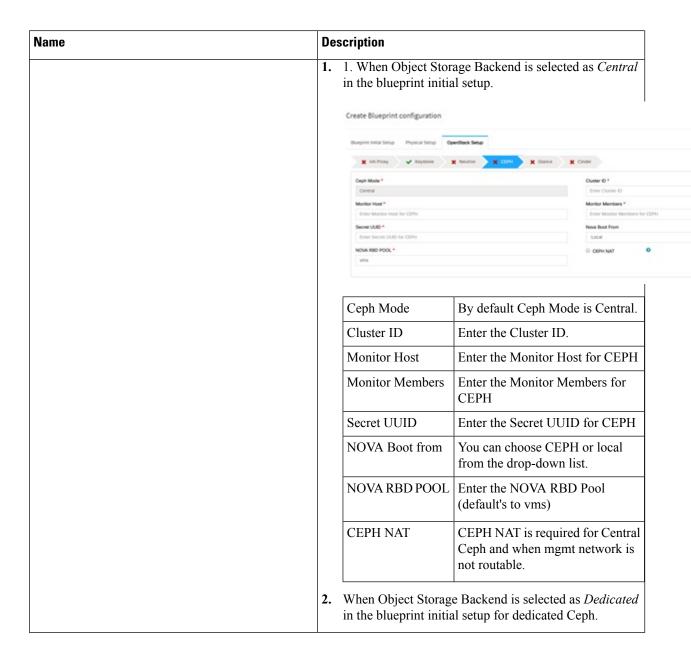

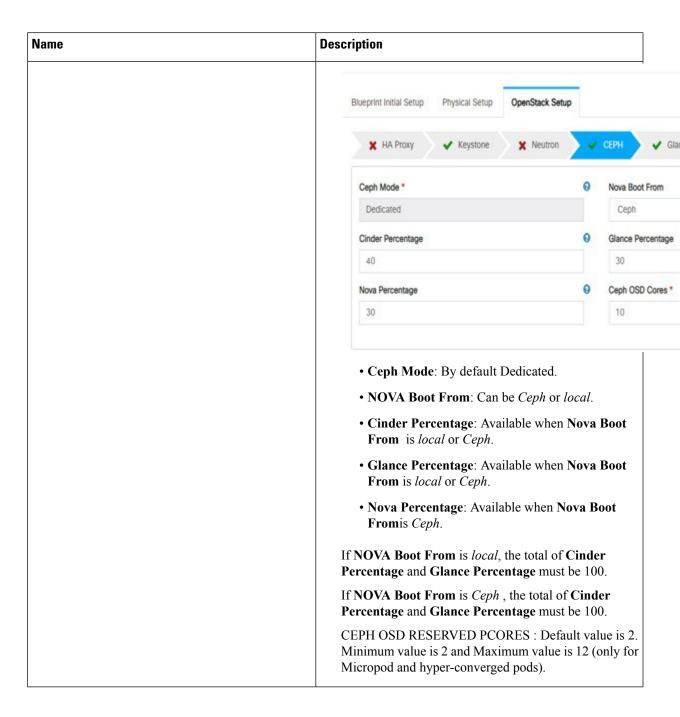

| Name | Description                                                                                                    |                     |
|------|----------------------------------------------------------------------------------------------------|---------------------|
|      | 3. When Object Storage Backend is selected as <i>NetApp</i> in the blueprint initial setup, the  Create Blueprint configuration                                                                     |                     |
|      | Bruegrint Initial Setup Physical Setup OpenStack Setup  X NA Prony V Reystone V Neutron                                                                                                    | N NetApp            |
|      | Ceph Mode <sup>4</sup><br>netapp                                                                                                    | <b>⊕</b> Cinder Pen |
|      | Glance Percentage<br>e0                                                                                                    | 0                   |
|      | <ul> <li>Ceph Mode: NetApp is selected</li> <li>Cinder Percentage: Enter Cind Ceph.</li> <li>Glance Percentage: Enter gland Ceph</li> <li>Total of Cinder Percentage and Glamust be 100.</li> </ul> | er percentage for   |

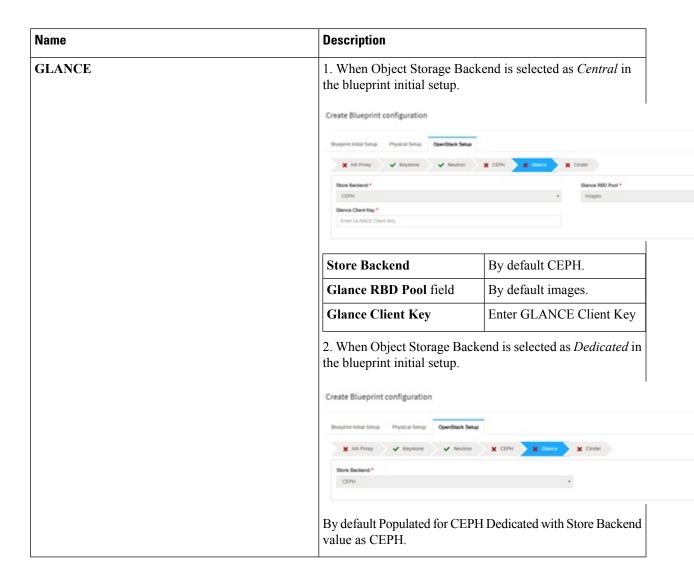

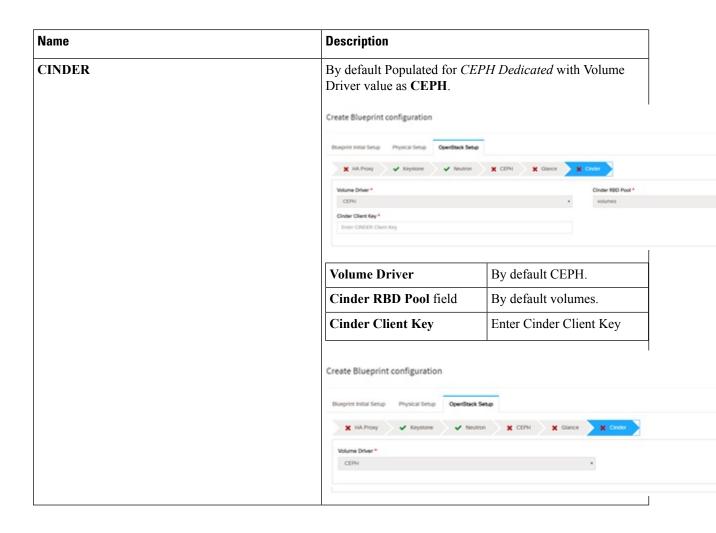

| Name                                                                                           | Description |
|------------------------------------------------------------------------------------------------|-------------|
| VMTP                                                                                           |             |
| VMTP optional section will only be visible once VMTP is selected from Blueprint Initial Setup. |             |

| Name | Description                          |                                                                             |                       |  |
|------|--------------------------------------|-----------------------------------------------------------------------------|-----------------------|--|
|      | Check one of the check box           | Check one of the check boxes to specify a VMTP network:                     |                       |  |
|      | Provider Network                     | Provider Network                                                            |                       |  |
|      | • External Network                   | • External Network                                                          |                       |  |
|      | For the <b>Provider Network</b>      | For the <b>Provider Network</b> complete the following:                     |                       |  |
|      | Provider Network ₩                   |                                                                             | I                     |  |
|      | Network Name *                       | 0                                                                           | Subnet * ©IPV4 ®IPV6  |  |
|      | Enter Network Name                   |                                                                             | Enter Subnet for IPV6 |  |
|      | Network IP Start *                   | 0                                                                           | Network IP End *      |  |
|      | Enter IP Address                     |                                                                             | Enter IP Address      |  |
|      | Network Gateway *                    | 0                                                                           | DNS Server *          |  |
|      | Enter Network Gateway                |                                                                             | Enter DNS Server      |  |
|      | Segmentation ID *                    | 0                                                                           | IPV6 Mode             |  |
|      | Enter Segmentation ID from 2 to 4094 |                                                                             | Select IPV6 MODE      |  |
|      | VNIC Type                            | 0                                                                           | PHYSNET NAME          |  |
|      | direct                               |                                                                             | phys_prov_fia         |  |
|      | 10000000                             |                                                                             |                       |  |
|      | Network Name field                   | Enter the name of the                                                       | ,                     |  |
|      | Treatment in the                     | provider network.                                                           |                       |  |
|      | IPv4 Or IPv6 field                   | Select either IPv4 or                                                       | IPv6                  |  |
|      | Subnet field                         | Enter the Subnet for P<br>Network.                                          | rovider               |  |
|      | Network IP Start field               | Enter the start of the IPv4/IPv6 address.                                   | floating              |  |
|      | Network IP End field                 | Enter the end of the fi<br>IPv4/IPv6 address.                               | loating               |  |
|      | Network Gatewayfield                 | Enter the IPv4/IPv6 a for the Gateway.                                      | address               |  |
|      | DNS Server field                     | Enter the DNS server IPv4/IPV6 address.                                     |                       |  |
|      | Segmentation ID field                | Enter the segmentation                                                      | on ID.                |  |
|      | IPv6 Mode field                      | Enter the IPv6 addres with the prefix, if IPv6 is selected.                 |                       |  |
|      | VNIC Type                            | For B-series, <b>Direct</b> is value. For C –series, either 'Default' or 'N | it is                 |  |

| Name                                                                                                   | Description                                                                                                    |                                                                                                    |                  |
|----------------------------------------------------------------------------------------------------|----------------------------------------------------------------------------------------------------|----------------------------------------------------------------------------------------------------|------------------|
|                                                                                                    | PHYSNET NAME                                                                                                    | For B-series, the value is phys_prov_fia or phys_prov_fib.  For C-series, value like phys_sriov_n is found, when is number of ports. |                  |
|                                                                                                    | For External Network fill                                                                                                    | in the following details:                                                                                                    |                  |
|                                                                                                    | External Network 🖽                                                                                                    |                                                                                                    | '                |
|                                                                                                    | Network Name *                                                                                                    |                                                                                                    | Subnet *         |
|                                                                                                    | Enter Network Name                                                                                                    |                                                                                                    | Enter Subnet     |
|                                                                                                    | Network IP Start *                                                                                                    |                                                                                                    | Network IP End * |
|                                                                                                    | Enter IP Address                                                                                                    |                                                                                                    | Enter IP Addres  |
|                                                                                                    | Network Gateway *                                                                                                    |                                                                                                    | DNS Server *     |
|                                                                                                    | Enter Network Gateway                                                                                                    |                                                                                                    | Enter DNS Servi  |
|                                                                                                    | VNIC Type                                                                                                    |                                                                                                    |                  |
|                                                                                                    | direct                                                                                                    |                                                                                                    |                  |
|                                                                                                    |                                                                                                    |                                                                                                    |                  |
|                                                                                                    | Network Name field                                                                                                    | Enter the name for the external network.                                                                                             |                  |
|                                                                                                    | Subnet field                                                                                                    | Enter the Subnet for the external Network.                                                                                           |                  |
|                                                                                                    | Network IP Start field                                                                                                    | Enter the start of the floa IPv4 address.                                                                                            | ting             |
|                                                                                                    | Network IP End field                                                                                                    | Enter the endof the floati<br>IPv4 address.                                                                                          | ng               |
|                                                                                                    | Network Gateway field                                                                                                    | Enter the IPv4 address for Gateway.                                                                                                  | the              |
|                                                                                                    | DNS Server field                                                                                                    | Enter the DNS server IPv address.                                                                                                    | 74               |
| TLS This optional section will only be visible once TLS is selected from Blueprint Initial Setup Page. | <ul> <li>TLS has two options:</li> <li>External LB VIP FQDNText field.</li> <li>External LB VIP TLS True/False. By default this option is false.</li> </ul> |                                                                                                    | 3                |

× Cinder

| Name                                                                                                    | Description                                                                                                    |
|----------------------------------------------------------------------------------------------------|----------------------------------------------------------------------------------------------------|
| Under the OpenStack setup tab, Vim_admins tab will be visible only when Vim_admins is selected from the Optional Features & Services under the Blueprint Initial setup tab | <ul> <li>Following are the field descriptions for VIM Admins:</li> <li>Add Username, Password, Public key or both for the non-root login.</li> <li>At least one Vim Admin must be configured when Permit root login is false.</li> </ul> |
|                                                                                                    | Create Blueprint configuration                                                                                                    |
|                                                                                                    | Blueprint Initial Setup Physical Setup OpenStack Setup                                                                                                    |
|                                                                                                    | ★ HA Proxy    ★ Keystone    ★ Neutron    ★ CEPH    ★ Glance                                                                                                    |
|                                                                                                    | Username* Password Pub                                                                                                    |
|                                                                                                    | Note: Remove empty records before validation.                                                                                                    |
|                                                                                                    | Permit root login                                                                                                    |
|                                                                                                    | User Name Enter username for Vim Admin.                                                                                                    |
|                                                                                                    | Password field. Admin hash password should always start with \$6.                                                                                                    |
|                                                                                                    | Public Key  Public key for vim admin should always start with 'ssh-rsa AAAA'                                                                                                    |

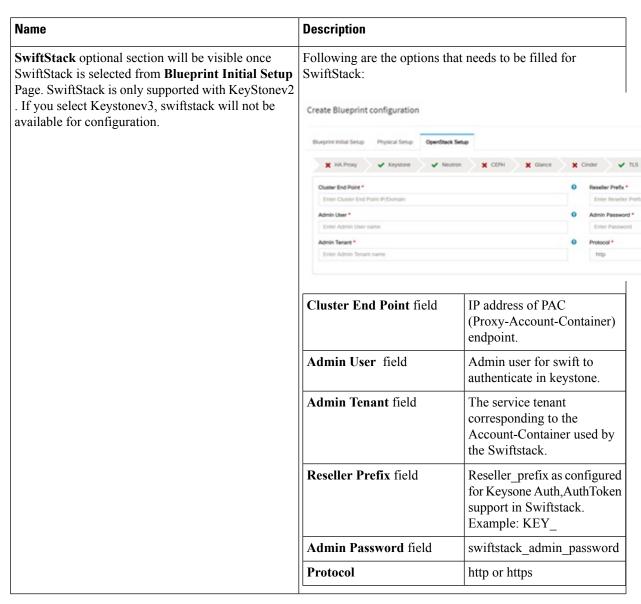

**j.** For SolidFire, enter the following:

| Name | Description |
|------|-------------|
|      |             |

SolidFire is visible for configuration on day0 SolidFire is not allowed as a day-2 deployment option SolidFire is always available with CEPH.

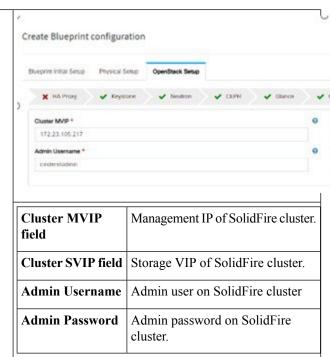

10.3.3.53

## **k.** For NetApp, enter the following:

| Name   | Decription                                                |
|--------|-----------------------------------------------------------|
| NETAPP | Optional NETAPP configuration. No dedicated Ceph allowed. |

| Name | Decription                                                                                         |
|------|----------------------------------------------------------------------------------------------------|
|      | • Server Hostname: It is the IPv4/IPv6/Hostname/FQDN of NetApp management/API server.              |
|      | • Server Port: It is the port of NetApp management/API server. 80 for HTTP 443 for HTTPS.          |
|      | • Transport Type: It is HTTP or HTTPS. Server port depends on Transport type.                      |
|      | • Username : It is the username of Netapp API Server.                                              |
|      | • Password: It is the password of NetApp API Server.                                               |
|      | • Cinder NFS Server: It is the data path IP of NFS Server. Provide the IPv4/IPv6/Hostname/FQDN     |
|      | • Cinder NFS Path: It is the path of NFS Server.                                                   |
|      | • Nova NFS Server: It is the data path IP of NOVA NFS server. Provide the IPv4/IPv6/Hostname/FQDN. |
|      | • Nova NFS Path: It is the path of NOVA NFS.                                                       |
|      | • V Server: SVM for Cinder NFS volume. Provide the IPv4/IPv6/Hostname/FQDN.                        |
|      | Glance NFS Server: It is the data path of glance NFS server. Provide the IPv4/IPv6/Hostname/FQDN   |
|      | Glance NFS Path: It is the path of glance NFS server.                                              |

**I.** If **Syslog Export** or **NFVBENCH** is selected in **Blueprint Initial Setup**, the **Services Setup** pane is enabled for the user to view.

Following are the options under **Services Setup** tab:

| Name          | Description                                 |                            |
|---------------|---------------------------------------------|----------------------------|
| Syslog Export | Following are the option                    | ns for Syslog Settings:    |
|               | Create Blueprint configuration              |                            |
|               | Blueprint Initial Setup Physical Setup Open | Stack Setup Services Setup |
|               | ★ Syring Doort                              |                            |
|               | Remote Host *                               | Protocol *                 |
|               | Enter IP Address                            | LOP                        |
|               | Facility *                                  | Severity *                 |
|               | local5                                      | debug                      |
|               | Port *                                      | Clienta *                  |
|               | 514                                         | BUK                        |
|               | Remote Host                                 | Enter Syslog IP address.   |
|               | Protocol                                    | Only UDP is supported.     |
|               | Facility                                    | Defaults to local5.        |
|               | Severity                                    | Defaults to debug.         |
|               | Clients                                     | Defaults to ELK.           |
|               |                                             |                            |

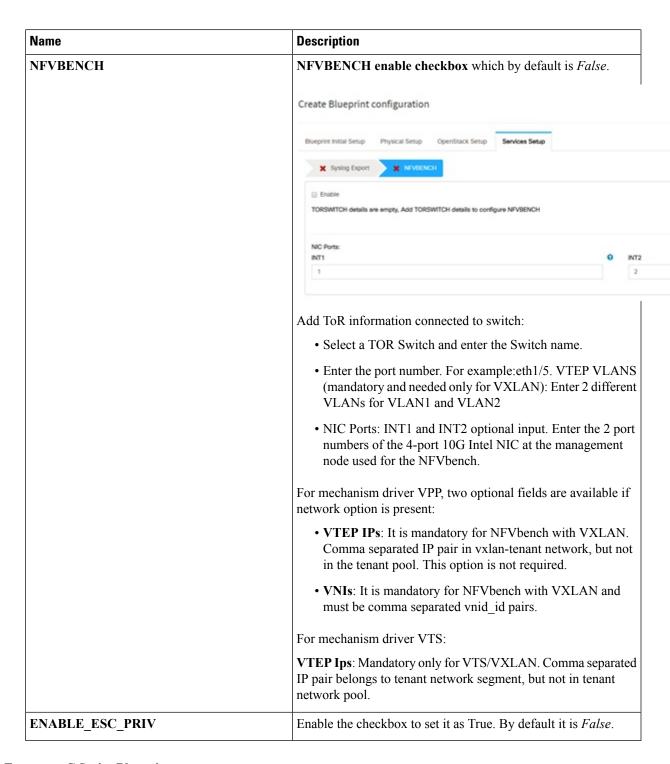

## **Step 3** To create a C Series Blueprint:

a. On the Blueprint Initial Setup page of the Cisco VIM Insight, complete the following fields:

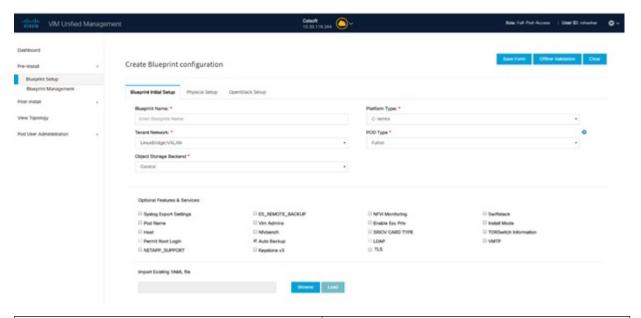

| Name                          | Description                                                                                                    |
|-------------------------------|----------------------------------------------------------------------------------------------------|
| Blueprint Name field.         | Enter the name for the blueprint configuration.                                                                                                    |
| Platform Type drop-down list  | Choose one of the following platform types:  • B-Series (By default)  • C-Series ( Select C Series)                                                                                                    |
| Tenant Network drop-down list | Choose one of the following tenant network types:  • Linux Bridge/VXLAN  • OVS/VLAN  • VTS/VLAN  • VPP/VLAN  • ACI/VLAN  Note when VTS/VLAN or ACI/VLAN is selected then respective tabs are available on Blueprint setup. When Mechanism driver OVS or ACI is selected, VM_HUGEPAGE_PERCENTAGE field is enabled for all standalone compute nodes, when NFV_HOSTS is enabled. |

| Name                                    | Description                                                                                                    |  |
|-----------------------------------------|----------------------------------------------------------------------------------------------------|--|
| Pod Type drop-down list                 | Choose one of the following pod type:                                                                                                    |  |
|                                         | • Fullon(By Default)                                                                                                    |  |
|                                         | • Micro                                                                                                    |  |
|                                         | • UMHC                                                                                                    |  |
|                                         | • NGENAHC                                                                                                    |  |
|                                         | Note  • UMHC pod type is only supported for OVS/VLAN tenant type.                                                                                                    |  |
|                                         | NGENAHC is supported for VPP/VLAN tenant type with no SRIOV                                                                                                    |  |
|                                         | Pod type micro is supported for<br>OVS/VLAN, ACI/VLAN, VPP/VLAN.                                                                                                    |  |
| Ceph Mode drop-down list                | Choose one of the following Ceph types:                                                                                                    |  |
|                                         | Dedicated (By Default)                                                                                                    |  |
|                                         | Central. Central is not supported in Production                                                                                                    |  |
| Optional and Services Features checkbox | Swiftstack, LDAP, Syslog Export Settings, Install Mode, TorSwitch Information, TLS, NFVMON, Pod Name, VMTP, NFVbench, Autbackup, Heat, Keystone v3, Enable Esc Priv. |  |
|                                         | If any one is selected, the corresponding section is visible in various Blueprint sections.                                                                          |  |
|                                         | By default all features are disabled except Auto Backup.                                                                                                    |  |
| Import Existing YAML file               | If you have an existing C Series YAML file you can use this feature to upload the file.                                                                              |  |
|                                         | Insight will automatically fill in the fields and any missed mandatory field will be highlighted in the respective section.                                          |  |

**b.** Click **Physical Setup** to advance to the **Registry Setup** configuration page. Fill in the following details for Registry Setup:

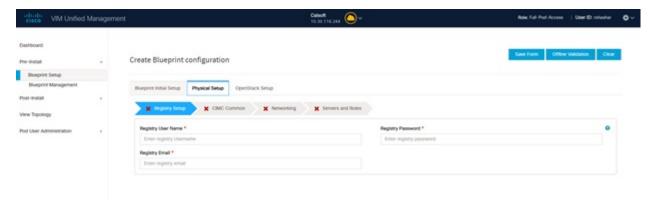

| Name                          | Description                         |
|-------------------------------|-------------------------------------|
| Registry User Name text field | User-Name for Registry (Mandatory). |
| Registry Password text field  | Password for Registry (Mandatory).  |
| Registry Email text field     | Email ID for Registry (Mandatory).  |

Once all the mandatory fields are filled the Validation Check Registry Page will be changed to a Green Tick.

c. Click CIMC Common Tab and complete the following fields:

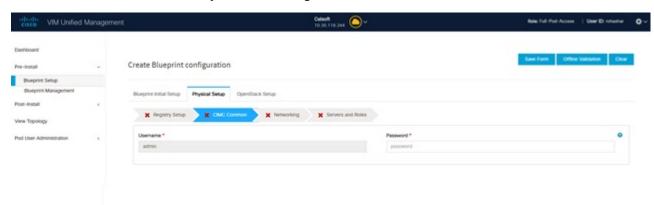

| Name                     | Description                                 |
|--------------------------|---------------------------------------------|
| User Name disabled field | By default value is Admin.                  |
| Password text field      | Enter Password for UCSM Common (Mandatory). |

d. Click Networking to advance to the networking section of the Blueprint.

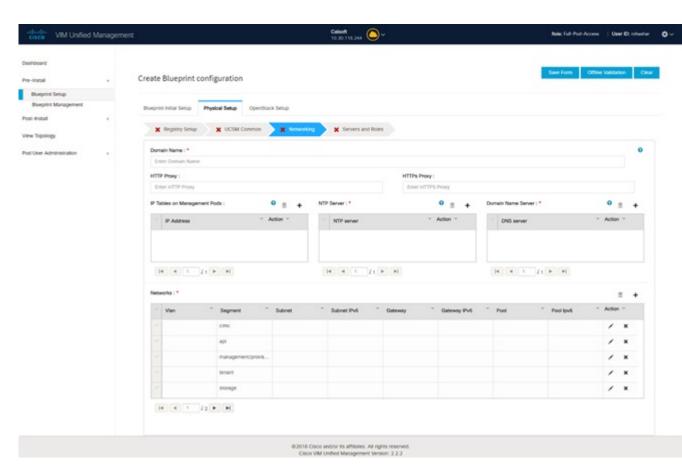

| Name                         | Description                                                                           |
|------------------------------|---------------------------------------------------------------------------------------|
| Domain Name field            | Enter the domain name. (Mandatory)                                                    |
| HTTP Proxy Server field      | If your configuration uses an HTTP proxy server, enter the IP address of the server.  |
| HTTPS Proxy Server field     | If your configuration uses an HTTPS proxy server, enter the IP address of the server. |
| IP Tables on Management Pods | Specifies the list of IP Address with Mask.                                           |
| NTP Servers field            | Enter a maximum of four and minimum of one IPv4 and/or IPv6 addresses in the table.   |
| Domain Name Servers field    | Enter a maximum of three and minimum of one IPv4 and/or IPV6 addresses.               |

| Name           | Description |
|----------------|-------------|
| Networks table |             |

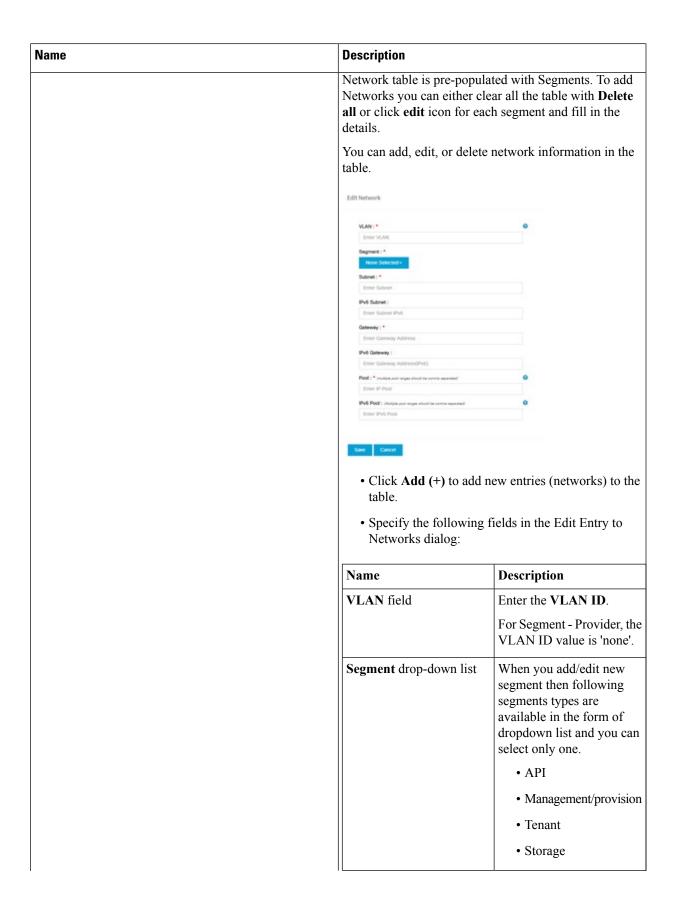

| Description        |                                                                                                    |
|--------------------|----------------------------------------------------------------------------------------------------|
|                    | • External                                                                                                    |
|                    | • Provider                                                                                                    |
|                    | • ACIINFRA                                                                                                    |
|                    | Note  Aciinfra segment is available only when ACI/VLAN tenant type is selected)  Depending upon the segment some of the entries below are not needed. Please refer to the example file in openstack-configs dir for details. |
| Subnet field       | Enter the IPv4 address for the subnet.                                                                                                    |
| IPv6 Subnet field  | Enter IPv6 address. This field will be available only for Management provision and API                                                                                                    |
| Gateway field      | Enter the IPv4 address for the Gateway.                                                                                                    |
| Gateway IPv6 field | Enter the IPv6 address for<br>the gateway. This will<br>support for API and<br>management provision.                                                                                                    |
| Pool field         | Enter the pool information in the required format, for example: 10.1.15-10.1.1.10,102.1.5-102.1.10                                                                                                    |
|                    | This field is available only for the Mgmt/Provision, Storage, and Tenant segments.                                                                                                    |
| IPv6 Pool field    | Enter the pool information in the required format. For example: 10.1.1.5-10.1.1.10,102.1.5-102.1.10                                                                                                    |

| Name | Description |
|------|-------------|
|      | Click Save. |

**e.** On the **Servers and Roles** page of the Cisco VIM Suite wizard, a pre-populated table filled with Roles: Control, Compute and Block Storage (Only if CEPH Dedicated is selected in Blueprint Initial Setup is available.

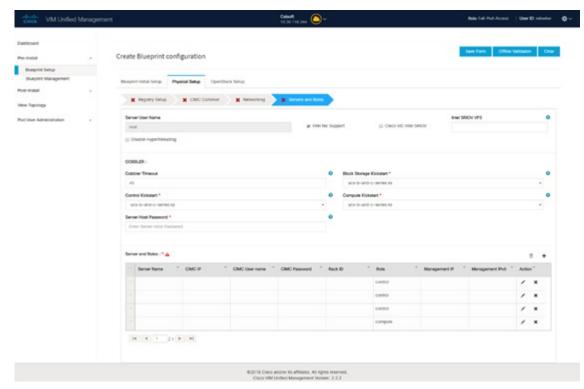

Note If you choose mechanism driver as OVS or ACI, VM\_HUGEPAGE\_PERCENTAGE field column is available for compute nodes, where you can fill values from 0 to 100%, when NFV\_HOSTS: ALL is chosen. Also, option of NIC Level Redundancy appears only when Intel Nic Support is set to true. This is applicable only in the case of M5 based pods.

| Name                   | Description                                              |
|------------------------|----------------------------------------------------------|
| Server User Name field | Enter the username of the server.                        |
| Disable Hyperthreading | Default value is false. You can set it as true or false. |

| Name    | Description                     |                                                                                                    |  |  |
|---------|---------------------------------|----------------------------------------------------------------------------------------------------|--|--|
| Cobbler | Enter the Cobbler details in th | Enter the Cobbler details in the following fields:                                                                                                   |  |  |
|         | Name                            | Description                                                                                                    |  |  |
|         | Cobbler Timeout field           | The default value is 45 min.  This is an optional parameter.  Timeout is displayed in minutes, and its value ranges from 30 to 120.                  |  |  |
|         | Block Storage Kickstart field   | Kickstart file for Storage<br>Node.                                                                                                    |  |  |
|         | Admin Password Hash field       | Enter the Admin Password.<br>Password should be<br>Alphanumeric. Password<br>should contain minimum 8<br>characters and maximum of<br>32 characters. |  |  |
|         | Cobbler Username field          | Enter the cobbler username to access the cobbler server.                                                                                             |  |  |
|         | Control Kickstart field         | Kickstart file for Control<br>Node.                                                                                                    |  |  |
|         | Compute Kickstart field         | Kickstart file for Compute Node.                                                                                                    |  |  |
|         | Cobbler Admin Username field    | Enter the admin username of the Cobbler.                                                                                                    |  |  |

| Name      |                                                                                                    | Description |
|-----------|----------------------------------------------------------------------------------------------------|-------------|
| Add E     | ntry to Servers and Roles                                                                                                    |             |
| Note      | when Pod type micro is selected then all<br>the three servers will be associated with<br>control, compute and block storage role.                    |             |
| For Ex    | ample:                                                                                                    |             |
| Roles     |                                                                                                    |             |
| • B       | lock Storage                                                                                                    |             |
|           | • -Server 1                                                                                                    |             |
|           | • -Server 2                                                                                                    |             |
|           | • -Server 3                                                                                                    |             |
| • C       | ontrol                                                                                                    |             |
|           | • -Server 1                                                                                                    |             |
|           | • -Server 2                                                                                                    |             |
|           | • -Server 3                                                                                                    |             |
| • Compute |                                                                                                    |             |
|           | • -Server 1                                                                                                    |             |
|           | • -Server 2                                                                                                    |             |
|           | • -Server 3                                                                                                    |             |
| Note      | When Pod type UMHC is selected then auto ToR configuration is not supported and the ToR info at server and roles level is not allowed to be entered. |             |

| Name | Description                                                                                                    |                                                                                                    |
|------|----------------------------------------------------------------------------------------------------|----------------------------------------------------------------------------------------------------|
|      | Click <b>Edit</b> or + to add a new s                                                                                                    | server and role to the table.                                                                                                    |
|      | If mechanism driver is either optional field VM_HUGEPAG when compute role is chosen; NFV_HOSTS is set to ALL; I global value of VM_HUGEPAG Server And Roles | GE_PERCENTAGE is shown This option is only valid when If no value is entered then the                                                            |
|      |                                                                                                    |                                                                                                    |
|      | Server Name *                                                                                                    | •                                                                                                    |
|      | Enter Server Name                                                                                                    |                                                                                                    |
|      | VIC Slot  Enter VIC Slot                                                                                                    |                                                                                                    |
|      |                                                                                                    | •                                                                                                    |
|      | CIMC IP *  Enter CIMC IP Address                                                                                                    | •                                                                                                    |
|      | CIMC User Name                                                                                                    |                                                                                                    |
|      | Enter CIMC Usemame                                                                                                    |                                                                                                    |
|      | CIMC Password                                                                                                    | 0                                                                                                    |
|      | Enter CIMC Password                                                                                                    |                                                                                                    |
|      | Rack ID *                                                                                                    | •                                                                                                    |
|      | Enter Rack ID                                                                                                    |                                                                                                    |
|      | Role *                                                                                                    |                                                                                                    |
|      |                                                                                                    | ,                                                                                                    |
|      | Management IP  Enter Management IP Address                                                                                                    | •                                                                                                    |
|      | Management IPv6                                                                                                    | 0                                                                                                    |
|      | Enter Management IPv6 Address                                                                                                    |                                                                                                    |
|      | Save Cancel                                                                                                    |                                                                                                    |
|      | Server Name                                                                                                    | Entry the name of the server                                                                                                    |
|      | Rack ID field                                                                                                    | The rack ID for the server.                                                                                                    |
|      | VIC Slot field                                                                                                    | Enter a VIC Slot.                                                                                                    |
|      | CIMC IP field                                                                                                    | Enter a IP address.                                                                                                    |
|      | CIMC Username field                                                                                                    | Enter a Username.                                                                                                    |
|      | CIMC Password field                                                                                                    | Enter a Password for CIMC                                                                                                    |
|      | Select the <b>Role</b> from the drop down list                                                                                                    | Choose Control or Compute<br>or Block Storage from the<br>drop-down list. If Podtype is<br>fullon and selected role type<br>is Block storage, an |

| Name                                                                                                    | Description                                                                                       |                                                                                                    |
|----------------------------------------------------------------------------------------------------|---------------------------------------------------------------------------------------------------|----------------------------------------------------------------------------------------------------|
|                                                                                                    |                                                                                                   | additional field Osd_disk_type is displayed where you can choose either HDD or SSD.                                                                     |
|                                                                                                    | Management IP                                                                                     | It is an optional field but if provided for one Server then it is mandatory to provide it for other Servers as well.                                    |
|                                                                                                    | Management IPv6                                                                                   | Routable and valid IPv6<br>address. It is an optional field<br>but if provided for one server<br>then it is mandatory for all<br>other servers as well. |
|                                                                                                    | BGP speaker addressees                                                                            | Optional, only when NETWORK_OPTIONS is vxlan network, for controller node only, IP belongs to the vxlan-tenant network but not part of the pool.        |
| Click Save or Add .                                                                                                    | On clicking <b>Save or Add</b> all information related to Servers and Roles gets saved.           |                                                                                                    |
| If Configure ToR checkbox is Truewith at-least one switch detail, these fields will be displayed for each server and this is similar to DP Tor: Port Channel and Switch Name (Mandatory if Configure ToR is true)                                                                                                    | <ul> <li>Port Channel field</li> <li>Switch Name field</li> <li>Switch Port Info field</li> </ul> | <ul> <li>Enter the port channel input.</li> <li>Enter the switch name.</li> <li>Enter the switch port information.</li> </ul>                           |
| DP ToR (Only for Control and Compute): Mandatory if Intel NIC and Configure TOR is True.                                                                                                    | <ul> <li>Port Channel field</li> <li>Switch Name field</li> <li>Switch Port Info field</li> </ul> | <ul> <li>Enter the port channel input.</li> <li>Enter the switch name.</li> <li>Enter the switch port information.</li> </ul>                           |
| SRIOV TOR INFO (Only for Compute Nodes). It is mandatory in server and roles if Intel NIC and Configure TOR is True. with TOR TYPE Nexus. For TOR TYPE NCS-5500 these fields are optional Switch Name (Mandatory if Configure ToR is true). This field appears only when Intel NIC support is true, as Auto TOR config is not supported in VIC_NIC combo | Switch Name field     Switch Port Info field                                                      | <ul> <li>Enter the switch name.</li> <li>Enter the switch port information.</li> </ul>                                                                  |

| Name                                                                                             | Description                                                                                                    |
|--------------------------------------------------------------------------------------------------|----------------------------------------------------------------------------------------------------|
| Intel SRIOV VFS (valid for Intel NIC testbeds) and can be integer.                               | For SRIOV support for Intel NIC. By Default, SRIOV support is disabled. To enable, define a value in the range # * 1-32 when INTEL_NIC_SUPPORT is set True (X710 Max VFs = 32) # * 1-63 when CISCO_VIC_INTEL_SRIOV is set True (X520 Max VFs = 63)                                                                                                    |
| INTEL_SRIOV_PHYS_PORTS (valid for Intel NIC test beds) and can be of value 2 or 4 (default is 2) | In some cases the # of Physical SRIOV port needed is 4; to meet that requirement, define the following: # this is optional, if nothing is defined code will assume it to be 2; the only 2 integer values this parameter # takes is 2 or 4 and is true when INTEL_NIC_SUPPORT is True and INTEL_SRIOV_VFS is valid For NCS-5500 this value is set to 4 and is non-editable. |
| Click Save or Add.                                                                               | If all mandatory fields are filled click <b>Save or Add</b> to add information on Servers and Roles.                                                                                                    |
| Disable Hyperthreading                                                                           | Default value is false. You can set it as true or false.                                                                                                    |
| Click Save                                                                                       |                                                                                                    |

**Note** Maximum two ToR info needs to be configured for each connection type on each node (control, compute and block storage node).

**Note** If pod type UMHC is selected then CISCO\_VIC\_INTEL\_SRIOV is enabled to be TRUE. CISCO\_VIC\_INTEL\_SRIOV is also supported on Micro pod with expanded computes

**Note** For Tenant type **ACI/VLAN**, port channel for each ToR port will not be available in servers and roles, as APIC will automatically assign port-channel numbers. Also, for ACI in full on mode you can select Intel NIC Support in the "Servers and Roles" section.

f. Click **ToR Switch** checkbox in **Blueprint Initial Setup** to enable the **TOR SWITCH** configuration page. It is an **Optional** section in Blueprint Setup but once all the fields are filled in then it will become a part of the Blueprint.

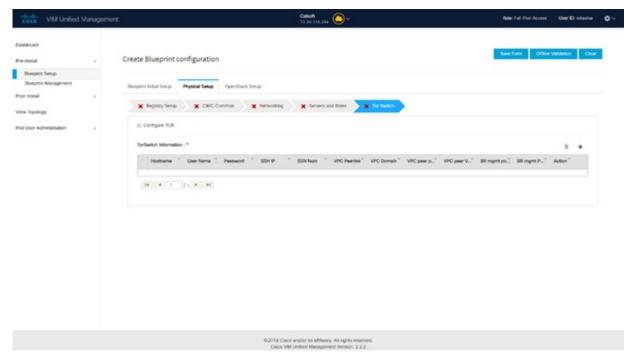

| Name                                                                   |                               | Descrip                                                                       | tion                                                       |
|------------------------------------------------------------------------|-------------------------------|-------------------------------------------------------------------------------|------------------------------------------------------------|
| Configure ToR optional checkbox.  Note If UMHC is selected as podtype, |                               | Enabling this checkbox, changes the configure ToR section from false to true. |                                                            |
| Note                                                                   | configure TOR is not allowed. | Note                                                                          | Configure tor is true then ToR switch info maps in servers |

| Name                                                                                | Description |
|-------------------------------------------------------------------------------------|-------------|
| <b>ToR Switch Information</b> mandatory table if you want to enter ToR information. |             |

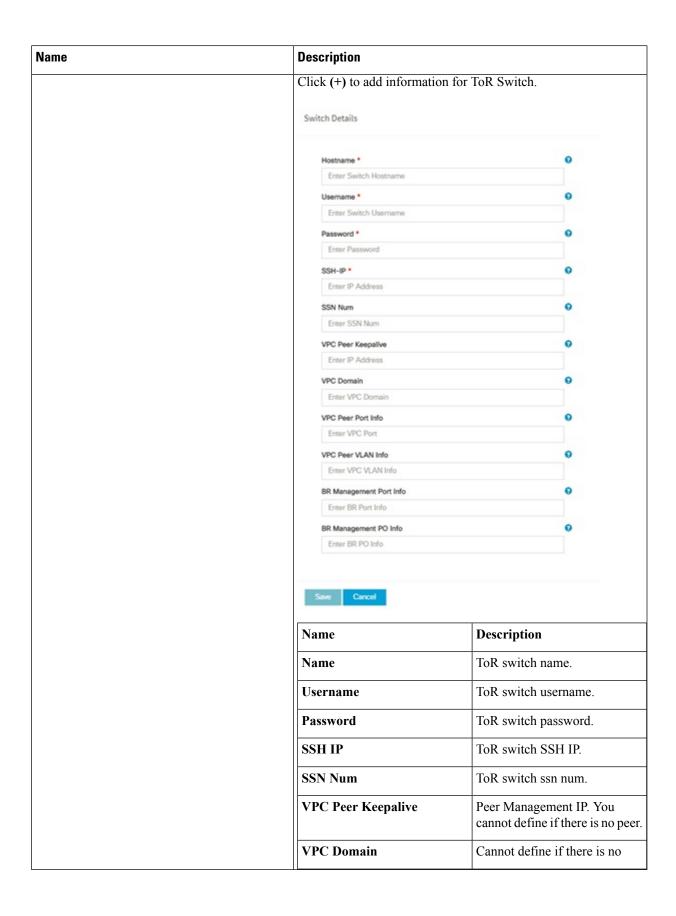

| Name                | Description                                                        |                                                                                                    |  |
|---------------------|--------------------------------------------------------------------|----------------------------------------------------------------------------------------------------|--|
|                     |                                                                    | peer.                                                                                                    |  |
|                     | VPC Peer Port Info                                                 | Interface for vpc peer ports.                                                                                                    |  |
|                     | VPC Peer VLAN Info                                                 | VLAN ids for vpc peer ports (optional).                                                                                                    |  |
|                     | BR Management Port Info                                            | Management interface of build node.                                                                                                    |  |
|                     | BR Management PO Info                                              | Port channel number for management interface of build node.                                                                                                    |  |
|                     | BR Management VLAN info                                            | VLAN ID for management interface of build node (access).                                                                                                    |  |
| Splitter Optic 4x10 | Type is either fullon or Micro, as provided to select the TOR Type | For C Series platform type, Tenant Type is VPP/VLAN and Pod Type is either fullon or Micro, an additional choice will be provided to select the TOR Type. If selected TOR type is NCS-5500, then user can configure splitter cable parameters. |  |
| Click Save.         |                                                                    |                                                                                                    |  |

**Note** When tenant type ACI/VLAN is selected, the TOR switch information table differs and is mandatory.

| Name | В                             | Descri | ption                                                                         |  |
|------|-------------------------------|--------|-------------------------------------------------------------------------------|--|
|      |                               |        | Enabling this checkbox, changes the configure ToR section from false to true. |  |
|      | configure TOR is not allowed. | Note   | Configure tor is true then ToR switch info maps in servers                    |  |

| Name                                                                                | Description |
|-------------------------------------------------------------------------------------|-------------|
| <b>ToR Switch Information</b> mandatory table if you want to enter ToR information. |             |

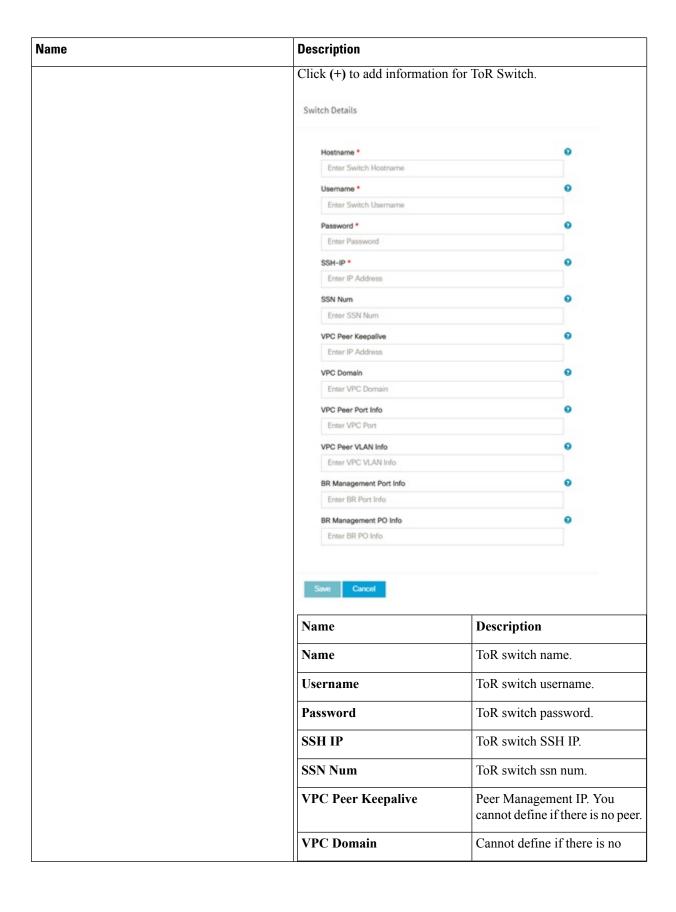

| Name        | Description             | Description                                                 |  |  |
|-------------|-------------------------|-------------------------------------------------------------|--|--|
|             |                         | peer.                                                       |  |  |
|             | VPC Peer Port Info      | Interface for vpc peer ports.                               |  |  |
|             | VPC Peer VLAN Info      | VLAN ids for vpc peer ports (optional).                     |  |  |
|             | BR Management Port Info | Management interface of build node.                         |  |  |
|             | BR Management PO Info   | Port channel number for management interface of build node. |  |  |
|             | BR Management VLAN info | VLAN id for management interface of build node (access).    |  |  |
| Click Save. |                         |                                                             |  |  |

Note When the Tenant type ACI/VLAN is selected, the ToR switch information table differs and is mandatory.

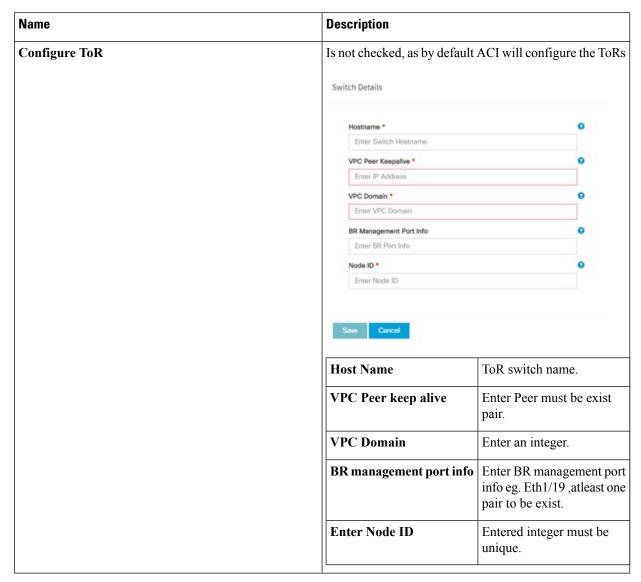

**Note** If TOR\_TYPE is selected as NCS-5500, the TOR switch information table differs and is mandatory.

| Name            |                                                                                                    | Descrip | otion                                                                                                    |
|-----------------|----------------------------------------------------------------------------------------------------|---------|----------------------------------------------------------------------------------------------------|
| Configu<br>Note | Ire ToR optional checkbox  If NSC-5500 is selected as TOR_TYPE, configure TOR is set as mandatory. |         | g this checkbox, changes the configure ToR from false to true.  Configure TOR is true then ToR switchinfo maps in servers. |

| Name                                                                     | Description |
|--------------------------------------------------------------------------|-------------|
| If you want to enter NCS details fill in the NCS-5500 Information table. |             |

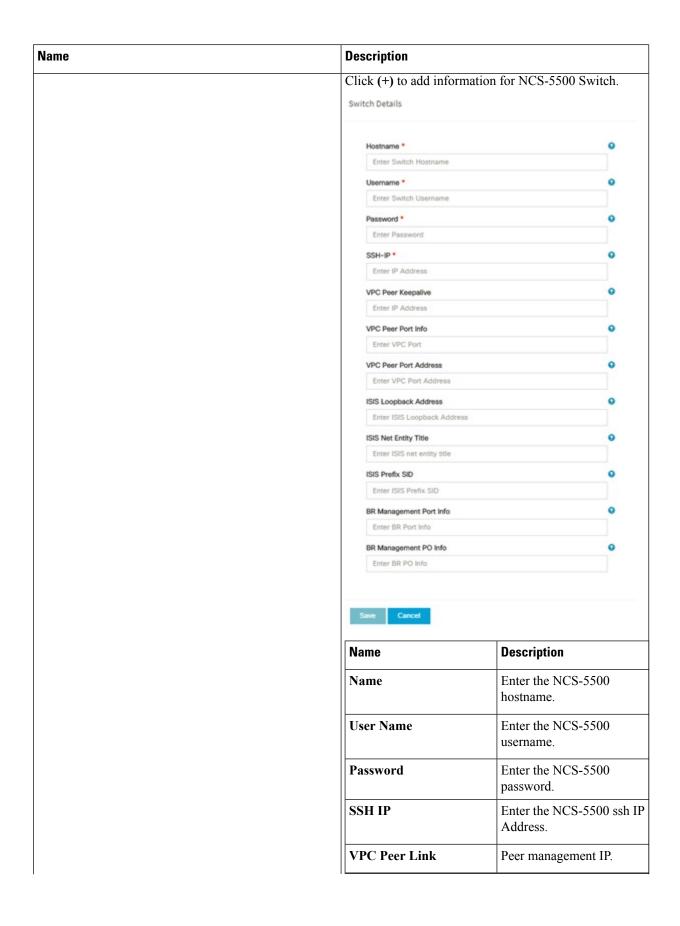

| Name | Description                     |                                                             |
|------|---------------------------------|-------------------------------------------------------------|
|      | Name                            | Description                                                 |
|      | BR Management PO Info           | Port channel number for management interface of build node. |
|      | BR Management VLAN info         | VLAN id for management interface of build node (access).    |
|      | VPC Peer Port Info              | Interface for vpc peer ports.                               |
|      | VPC Peer Port Address           | Address for ISIS exchange.                                  |
|      | ISIS Loopback Interface address | ISIS loopack IP Address.                                    |
|      | ISIS net entity title           | Enter a String.                                             |
|      | ISIS prefix SID                 | Integer between 16000 to 1048575.                           |

When TOR-TYPE selected as NCS-5500 and 2 NCS-5500 are configured it is mandatory to configure MULTI\_SEGMENT\_ROUTING\_INFO

| Name                         | Description                                                                                                    |
|------------------------------|----------------------------------------------------------------------------------------------------|
| BGP AS Number field          | Integer between 1 to 65535.                                                                                                    |
| ISIS Area Tagfield           | A valid string.                                                                                                    |
| Loopback Interface namefield | Loopback Interface name.                                                                                                    |
| API bundle IDfield           | Integer between 1 to 65535.                                                                                                    |
| API bridge domain field      | String (Optional, only needed when br_api of mgmt node is also going through NCS-5500; this item and api_bundle_id are mutually exclusive).                  |
| EXT bridge domain field      | A valid string (user pre-provisions physical, bundle interface, sub-interface and external BD for external uplink and provides external BD info setup_data). |

g. Click NFVI Monitoring checkbox in Blueprint Initial Setup to enable the NFVI Monitoring configuration tab.

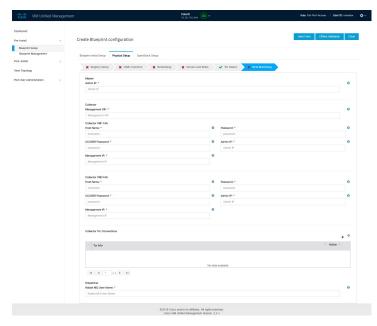

| Name            | Description                                                         |
|-----------------|---------------------------------------------------------------------|
| Admin IP        | IP Address of Control Center VM                                     |
| Management VIP  | VIP for ceilometer/dispatcher to use, must be unique across VIM Pod |
| Host Name       | Hostname of Collector VM                                            |
| Password        | Password of Collector VM                                            |
| CCUSER Password | Password of CCUSER                                                  |
| Admin IP        | SSH IP of Collector VM                                              |
| Management IP   | Management IP of Collector VM                                       |

| Name                      | Description                                                                                                    |
|---------------------------|----------------------------------------------------------------------------------------------------|
| Collector ToR Connections | 1. Click on (+) icon to Add Collector ToR Connections.                                                                                                   |
|                           | 2. Select the ToR switches from list to add the information.                                                                                             |
|                           | 3. It is optional and available for ToR type NCS-5500                                                                                                    |
|                           | 4. For now, it supports adding only one Collector ToR Connection                                                                                         |
|                           | Add Collector Tor Connections                                                                                                    |
|                           | Select To switch for connections   rest-formostname  =   Port Channel *     Enter port channel     Switch- test-torhostname *     Enter Port Information |
|                           | Port Channel Enter port channel.                                                                                                    |
|                           | Switch - Enter port number, For example, eth1/15.                                                                                                    |
|                           | Click Save                                                                                                    |
| Rabbit MQ User Name       | Enter Rabbit MQ username.                                                                                                    |

h. Click CVIMMON checkbox in Blueprint Initial Setup to enable the CVIMMON configuration tab.

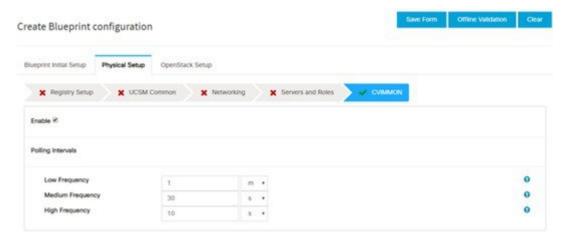

CVIM-MON is a built-in infrastructure monitoring service based on telegraf/prometheus/grafana.

When enabled, the telegraf service will be deployed on every node on the pod to capture infrastructure level stats (CPU, memory, network, containers, and so on.) and a Prometheus server will be installed on the management node to poll for these stats and store them in its time series database. The statistics can then be viewed using the grafana server that is accessible on the management node at port 3000 (password protected).

There are three levels of polling intervals which are used by different telegraf plugins:

• Low frequency interval is used to collect system level metrics like cpu, memory.

- Medium frequency interval is used to collect docker metrics.
- High frequency interval is used to collect rabbitmq metrics.

Defining polling intervals in setup data is optional. If not defined, the default values are used.

CVIM-MON is mutually exclusive to NFVIMON.

PODNAME is required, when CVIM-MON is enabled.

| Name              | Description                                                                                                    |
|-------------------|----------------------------------------------------------------------------------------------------|
| Enable            | Default is False                                                                                                    |
| Polling Intervals |                                                                                                    |
| Low frequency     | <integer (s="" following="" h)="" m="" sign="" time="" with=""> # min of 1 minute (1m) if not defined defaults to 1m, also it needs to be higher than medium interval.</integer>   |
| Medium frequency  | <integer (s="" following="" h)="" m="" sign="" time="" with=""> # min of 30 seconds (30s) if not defined defaults to 30s, also it needs to be higher than high interval.</integer> |
| High frequency    | <integer (s="" following="" h)="" m="" sign="" time="" with=""> # min of 10 seconds (10s) if not defined defaults to 10s.</integer>                                                |

i. Click **OpenStack Setup** Tab to advance to the **OpenStack Setup** Configuration page. On the **OpenStack Setup** Configuration page of the Cisco VIM Insight wizard, complete the following fields:

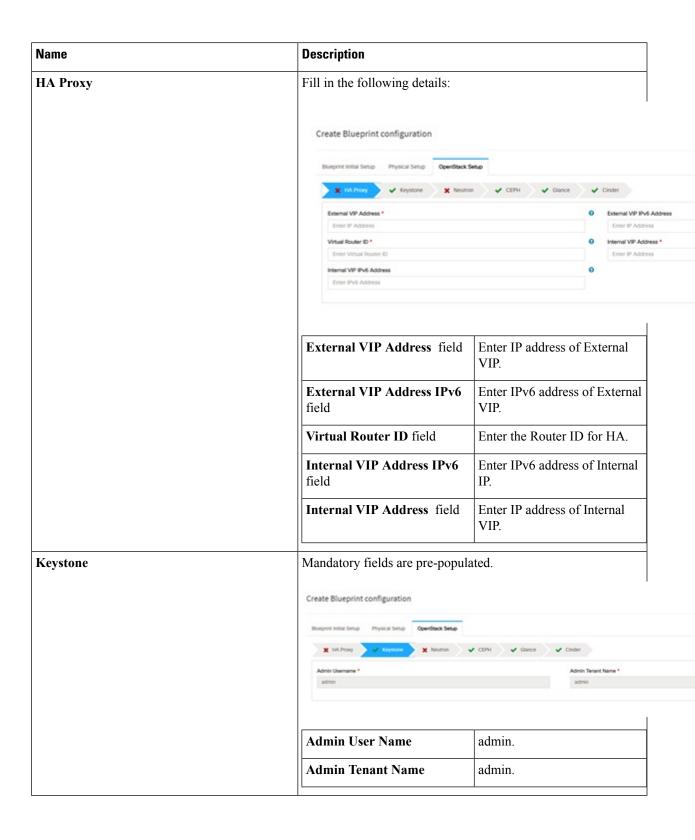

| Name | Description |
|------|-------------|
| LDAP |             |

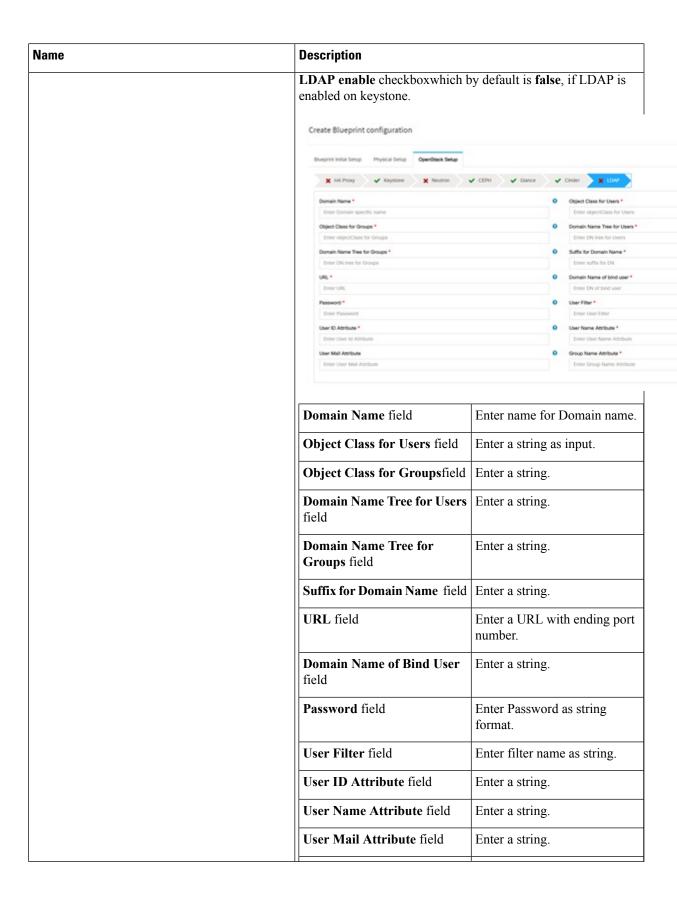

| Name | Description                |                 |
|------|----------------------------|-----------------|
|      | Group Name Attribute field | Enter a string. |

| Name    | Description |
|---------|-------------|
| Neutron |             |

| Name | Description                                              | Description                                                                                                    |                                                      |
|------|----------------------------------------------------------|----------------------------------------------------------------------------------------------------|------------------------------------------------------|
|      | Type Selection from Blueprin                             | Neutron fields would change on the basis of <b>Tenant Network Type</b> Selection from <b>Blueprint Initial Setup</b> . Following are the options available for Neutron for OVS/VLAN: |                                                      |
|      | Create Blueprint configuration                           |                                                                                                    |                                                      |
|      | Brueprint Initial Setup Physical Setup OpenStack Setup   |                                                                                                    |                                                      |
|      | 🗶 HA Prosty 🗸 Keystone 🗶 Newton                          | ✓ CEPH ✓ Glance ✓                                                                                                    | Cinder X LDAP                                        |
|      | Tenant Network Type * VLAN                               |                                                                                                    | Mechanism Drivers * Vpp                              |
|      | NPV Hosts *                                              |                                                                                                    | Tenant VLAN Ranges *                                 |
|      | Compute Name -                                           |                                                                                                    | Enter Tenant VI,AN R                                 |
|      | [4 4 1 £1 5 5] Enable Jumbo Frames []                    |                                                                                                    | Provider VLAN Ranges Enter Provider VLAN I           |
|      | Tenant Network Type field                                | Auto Filled based of<br>Network Type selo<br>Blueprint Initial S                                                                                                    | ected in the                                         |
|      | Mechanism Drivers field                                  | Auto Filled based of<br>Network Type selo<br>Blueprint Initial S                                                                                                    | ected in                                             |
|      | NFV Hosts field                                          | Auto filled with the you added in Serve If you select All in NFV_HOSTS: AI added to the Bluer                                                                                        | er and Roles  this section  LL will be  print or you |
|      |                                                          | can select one part<br>compute. For exar                                                                                                    |                                                      |
|      |                                                          | NFV_HOSTS:<br>compute-server-1,<br>compute-server-2.                                                                                                    |                                                      |
|      | Tenant VLAN Ranges field                                 | List of ranges sepa<br>comma form start:                                                                                                    |                                                      |
|      | Provider VLAN Ranges field                               | d List of ranges sepa<br>comma form start:                                                                                                    |                                                      |
|      | VM Hugh Page Size (available for NFV_HOSTS option) field | 2M or 1G (optiona<br>2M)                                                                                                    | al, defaults to                                      |
|      | VM_HUGHPAGE_PERCENTAGE                                   | E Optional, defaults range between 0 a                                                                                                    |                                                      |

| Name | Description                                                     |                                                                                                    |
|------|-----------------------------------------------------------------|----------------------------------------------------------------------------------------------------|
|      | VSWITCH_WORKER_PROFILE                                          | Allowed only for VPP                                                                                                    |
|      |                                                                 | Available options are:                                                                                                    |
|      |                                                                 | • numa_zero: The reserved cores always reside in NUMA node 0.                                                                                                    |
|      |                                                                 | Even : The reserved cores<br>are evenly distributed<br>across all NUMA                                                                                                    |
|      | NR_RESERVED_VSWICH_PCORES                                       | Allowed only for VPP                                                                                                    |
|      |                                                                 | Number of cores associated to VPP, defaults to 2. Takes value of 2 through 6.                                                                                                    |
|      | Enable Jumbo Frames field                                       | Enable the checkbox                                                                                                    |
|      | Enable VM Emulator Pin                                          | Optional, when NFV_HOSTS is enabled.      When a VM is spawned with this parameter enabled, NOVA allocates additional vCPU on top of the vCPU count specified in the flavor, and pin vCPU0 to the pCPU that is reserved in the pool. |
|      | VM Emulator PCORES Per<br>Socket                                | <ul> <li>Optional, when ENABLE VM EMULATOR PIN is enabled.</li> <li>Enter the number of cores per socket.</li> <li>Defaults to 1. Values can</li> </ul>                                                                              |
|      |                                                                 | range from 1 to 4.                                                                                                    |
|      | Nova Opt For Low Latency                                        | Optional. Used to enable additional real-time optimizations in OpenStack NOVA.      Defaults to False.                                                                                                    |
|      | For Tenant Network Type Linux same but <b>Tenant VLAN Range</b> |                                                                                                    |

| Name | Description |
|------|-------------|
| СЕРН |             |

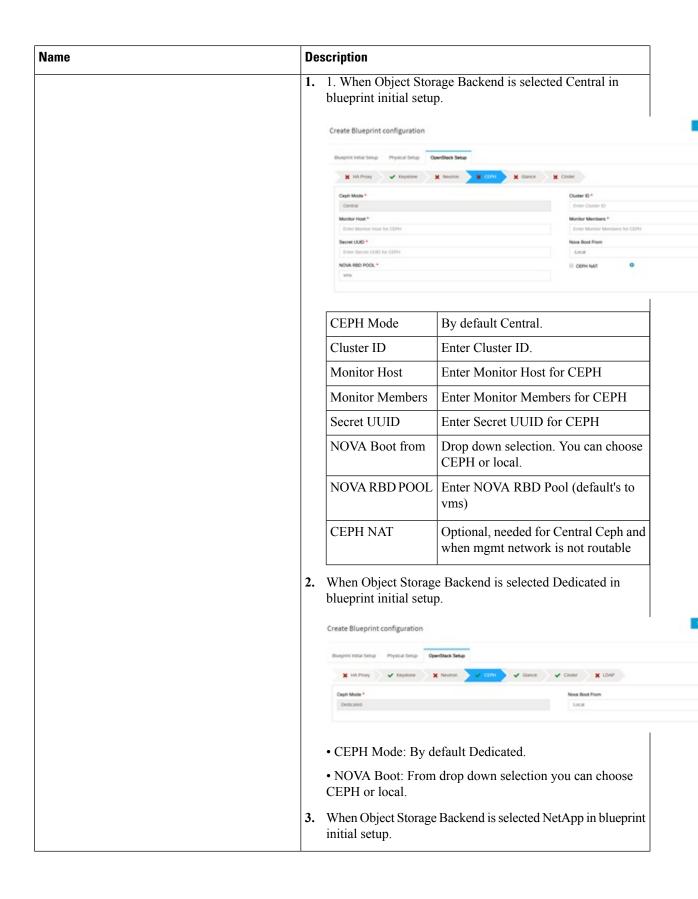

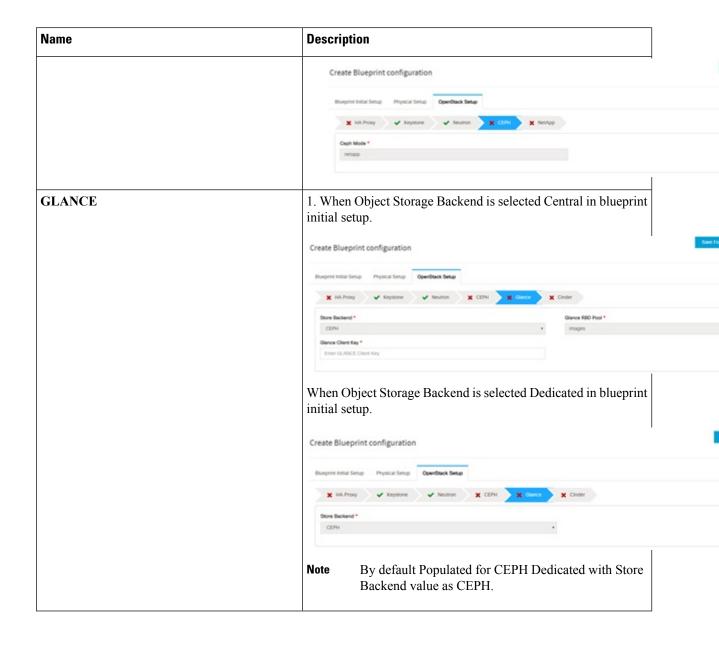

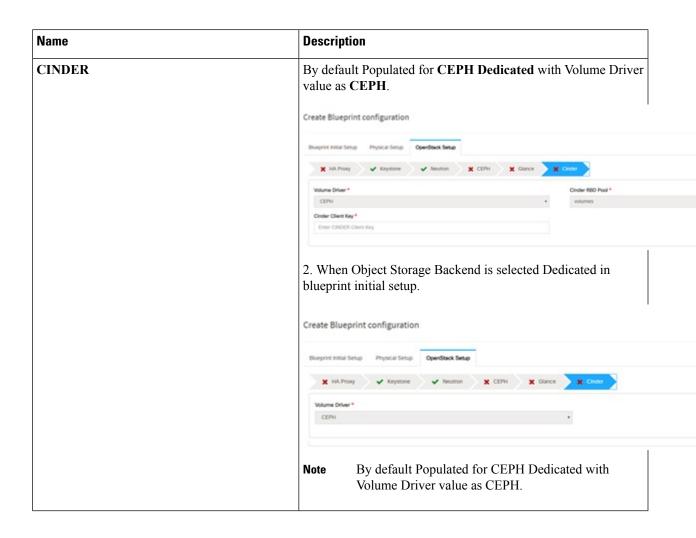

| Name                                                                                                    | Description |
|----------------------------------------------------------------------------------------------------|-------------|
| VMTP optional section, this will be visible only if VMTP is selected from Blueprint Initial Setup. For VTS tenant type Provider network is only supported. |             |

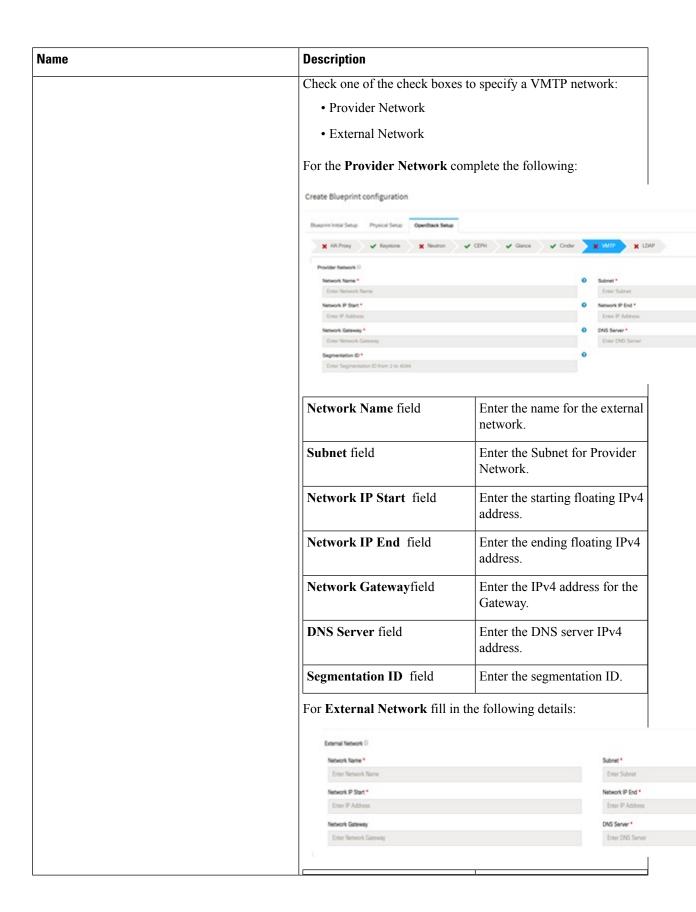

| Name                                                                                                    | Description        |                                           |  |
|----------------------------------------------------------------------------------------------------|--------------------|-------------------------------------------|--|
|                                                                                                    | Network Name field | Enter the name for the external network.  |  |
|                                                                                                    | IP Start field     | Enter the starting floating IPv4 address. |  |
|                                                                                                    | IP End field       | Enter the ending floating IPv4 address.   |  |
|                                                                                                    | Gateway field      | Enter the IPv4 address for the Gateway.   |  |
|                                                                                                    | DNS Server field   | Enter the DNS server IPv4 address.        |  |
|                                                                                                    | Subnet field       | Enter the Subnet for External Network.    |  |
| <b>TLS</b> optional section, this will be visible only if TLS is selected from Blueprint Initial Setup Page. | -                  |                                           |  |

| Name                                                                                                    | Description                                                           |                                                                   |  |  |  |
|----------------------------------------------------------------------------------------------------|-----------------------------------------------------------------------|-------------------------------------------------------------------|--|--|--|
| Under the OpenStack setup tab, Vim_admins tab                                                                                           | Following are the field descriptions for VIM Admins:                  |                                                                   |  |  |  |
| will be visible only when Vim_admins is selected from the <b>Optional Features &amp; Services</b> under the Blueprint Initial setup tab | Add Username, Password, Public key or both for the<br>non-root login. |                                                                   |  |  |  |
|                                                                                                    | At least one Vim Admin r<br>root login is false.                      | must be configured when Permit                                    |  |  |  |
|                                                                                                    | Create Blueprint configuration                                        |                                                                   |  |  |  |
|                                                                                                    | Blueprint Initial Setup Physical Setup                                | OpenStack Setup                                                   |  |  |  |
|                                                                                                    | ■ HA Proxy ✓ Keystone                                                 | ✓ Neutron 🗶 CEPH 🗶 Glance 🗶 Cinder                                |  |  |  |
|                                                                                                    | Username*                                                             | Password Public key                                               |  |  |  |
|                                                                                                    | Note: Remove empty records before validati                            | ion.                                                              |  |  |  |
|                                                                                                    |                                                                       |                                                                   |  |  |  |
|                                                                                                    |                                                                       |                                                                   |  |  |  |
|                                                                                                    | User Name                                                             | Enter username for Vim Admin.                                     |  |  |  |
|                                                                                                    | Password                                                              | Password field. Admin hash password should always start with \$6. |  |  |  |
|                                                                                                    | Public Key                                                            | Public key for vim admin should always start with 'ssh-rsa AAAA'  |  |  |  |

#### Name **Description** SwiftStack optional section will be visible only Following are the options that needs to be filled for SwiftStack: if SwiftStack is selected from Blueprint Initial Setup Page. SwiftStack is only supported with Create Blueprint configuration KeyStonev2. If you select Keystonev3, swiftstack will not be available to configure. **Cluster End Point** IP address of PAC (proxy-account-container) endpoint. **Admin User** Admin user for swift to authenticate in keystone. **Admin Tenant** The service tenant corresponding to the Account-Container used by Swiftstack. **Reseller Prefix** Reseller\_prefix as configured for Keysone Auth, AuthToken support in Swiftstack E.g KEY\_ **Admin Password** swiftstack\_admin\_password **Protocol** http or https

| Name                                                                                                    | Description                   |                                                                                        |  |  |
|----------------------------------------------------------------------------------------------------|-------------------------------|----------------------------------------------------------------------------------------|--|--|
| APICINFO tab is available in Openstack setup when the Tenant type ACI/VLAN is selected in                 |                               | Description                                                                            |  |  |
| blueprint initial setup.  Note When ACI/VLAN is selected then Toll switch from initial setup is mandatory | APIC Hosts field              | Enter host input. Example: <ip1 host1>:[port] . max of 3, min of 1, not 2;</ip1 host1> |  |  |
| 1                                                                                                    | apic_username field           | Enter a string format.                                                                 |  |  |
|                                                                                                    | apic_password filed           | Enter Password.                                                                        |  |  |
|                                                                                                    | apic_system_id field          | Enter input as string. Max length 8.                                                   |  |  |
|                                                                                                    | apic_resource_prefix field    | Enter string max length 6.                                                             |  |  |
|                                                                                                    | apic_tep_address_ pool field  | Allowed only 10.0.0.0/16                                                               |  |  |
|                                                                                                    | multiclass_address_pool field | Allowed only 225.0.0.0/15                                                              |  |  |
|                                                                                                    | apic_pod_id field             | Enter integer(1-65535)                                                                 |  |  |
|                                                                                                    | apic_installer_tenant field   | Enter String, max length 32                                                            |  |  |
|                                                                                                    | apic_installer_vrf field      | Enter String, max length 32                                                            |  |  |
|                                                                                                    | api_l3out_network field       | Enter String, max length 32                                                            |  |  |
| VTS tab is available in Openstack setup, when Tenant Type is VTS/VLAN selected.                           | Name                          | Description                                                                            |  |  |
| If vts day0 is enabled then SSH username and                                                              | VTS Day0 (checkbox)           | True or false default is false.                                                        |  |  |
| SSH password is mandatory.  If SSH_username is input present then SSH password is mandatory vice-versa    | VTS User name                 | Enter as string does not contain special characters.                                   |  |  |
|                                                                                                    | VTS Password                  | Enter password                                                                         |  |  |
|                                                                                                    | VTS NCS IP                    | Enter IP Address format.                                                               |  |  |
|                                                                                                    | VTC SSH Username              | Enter a string                                                                         |  |  |
|                                                                                                    | VTC SHH Password              | Enter password                                                                         |  |  |

**j.** For SolidFire, enter the following:

| Name | Description |  |
|------|-------------|--|
|      |             |  |

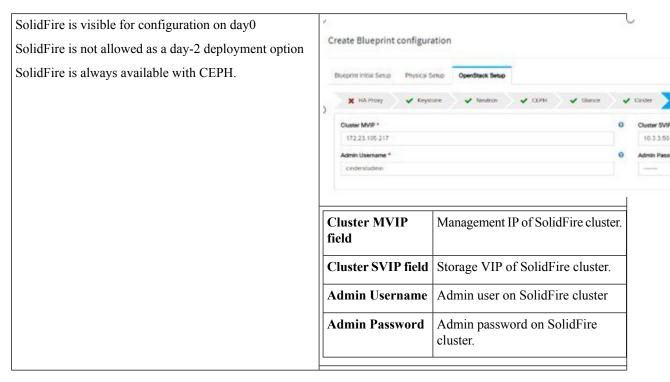

**k.** If **Syslog Export** or **NFVBENCH** is selected in **Blueprint Initial Setup** Page, then **Services Setup** page will be enabled for user to view. Following are the options under **Services Setup** Tab:

| Name          | Description                                    |                                                                                                    |                                                  |                |                          |                     |            |  |  |
|---------------|------------------------------------------------|----------------------------------------------------------------------------------------------------|--------------------------------------------------|----------------|--------------------------|---------------------|------------|--|--|
| Syslog Export | Following are the options for Syslog Settings: |                                                                                                    |                                                  |                |                          |                     |            |  |  |
|               | User can add                                   | User can add maximum of three entries.                                                                                         |                                                  |                |                          |                     |            |  |  |
|               |                                                | To add new SysLog information, click on Add SysLog button, fill all the required information listed below and hit Save button. |                                                  |                |                          |                     |            |  |  |
|               | Blueprint initial Setup Ph                     | ysical Setup Open                                                                                                    | Stack Setup                                      | Services Setup |                          |                     |            |  |  |
|               | Systog Export                                  | O<br>Protocol                                                                                                    | Facility                                         | Severity       | ° Port                   | <sup>v</sup> Clarts | And SynLog |  |  |
|               |                                                |                                                                                                    | Facility<br>locals                               | cetug          | 90ft<br>514              | Cherts              | / ×        |  |  |
|               | 2222                                           | пар                                                                                                    | locat5                                           | debug          | 514                      | BLK                 | / ×        |  |  |
|               | H 4 1 Is                                       | P P                                                                                                    |                                                  |                |                          |                     |            |  |  |
|               | Remote Host                                    |                                                                                                    |                                                  |                | Enter Syslog IP address. |                     |            |  |  |
|               | Protocol                                       |                                                                                                    |                                                  |                | Only UDP is supported.   |                     |            |  |  |
|               | Facility                                       |                                                                                                    |                                                  |                | Defaults to local5.      |                     |            |  |  |
|               | Severity                                       | Severity                                                                                                    |                                                  |                |                          | Defaults to debug.  |            |  |  |
|               | Clients                                        | Clients                                                                                                    |                                                  |                |                          | Defaults to ELK.    |            |  |  |
|               | Port                                           |                                                                                                    | Defaults to 514 but can be modified by the User. |                |                          |                     |            |  |  |

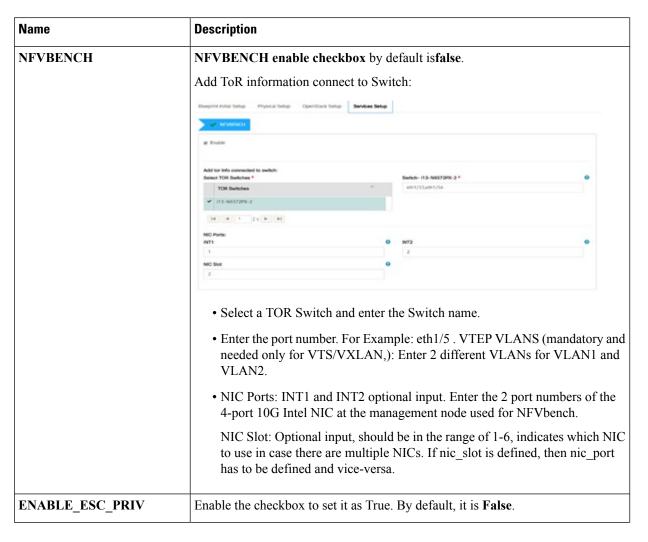

- **Step 4** Click **Offlinevalidation**, to initiate an offline validation of the Blueprint.
- **Step 5** Blueprint can also be created using an **Upload functionality**:
  - In Blueprint Initial Setup.
  - Click **Browse** in the blueprint initial setup.
  - Select the YAML file you want to upload.
  - · Click Select button.
  - Clicking on load button in the Insight UI Application. All the fields present in the YAML file would be uploaded to the respective fields in UI.
  - Enter the name of the Blueprint (Make sure you enter unique name while saving Blueprints. There would be no two Blueprints with same name.)
  - Click Offline Validation.
  - If all the mandatory fields in the UI are populated, then Offline Validation of the Blueprint will start else a pop up would be visible which will inform which section of Blueprint Creation has a missing information error.

- On Validation Success of Blueprint Save Blueprint button will be enabled with Cancel button
- A pop up will be generated asking to initiate the deployment with Blueprint Name and the stages you need to run.
   On Validation Failure of Blueprint Cancel button will be enabled.

Once the **Offlinevalidation** is successful, **Save** option will be enabled which will redirect you to the Blueprint Management Page.

The wizard advances to the Blueprint Management page. On the Blueprint Management page you can select the recently added valid Blueprint and click **Install** button which is disabled by default.

A pop up will be generated asking to initiate the deployment with **Blueprint Name** and the stages you need to run.

By default all stages are selected but you can also do an incremented install.

In case of Incremented Install you should select stages in the order. For Example: If you select **Validation Stage** then the 2<sup>nd</sup> stage Management Node Orchestration will be enabled. You cannot skip stages and run a deployment.

Once you click **Proceed** the Cloud Deployment would be initiated and the progress can be viewed from "Dashboard".

Note Once the Blueprint is in Active State, the Post-Install features listed in Navigation Bar will changed to Active stage.

# **Post Installation Features for Active Blueprint**

This option is only available to a pod, which is successfully deployed. There are multiple sublinks available to manage the day-n operation of the pod. However, often Insight cross-launches the relevant services, through delegating the actual rendering to the individual services.

### **Monitoring the Pod**

Cisco VIM uses ELK (elasticsearch, logstash and Kibana) to monitor the OpenStack services, by cross-launching the Kibana dashboard.

To cross launch Kibana, complete the following instructions:

- Step 1 Login as POD User.
- Step 2 Naviagte to POD.
- Step 3 Navigate to Post-install
- Step 4 Click Monitoring

The **Authentication Required** browser pop up is displayed.

- **Step 5** Enter the **username** as admin.
- **Step 6** Enter the ELK\_PASSWORD password obtained from /root/installer-<tagid>/openstack-configs/secrets.yaml in the management node.

Kibana is launched in an I-Frame

Note Click Click here to view Kibana logs in new tab link to view Kibana Logs in a new tab.

## **Cross Launching Horizon**

Horizon is the canonical implementation of Openstack's Dashboard, which provides a web based user interface to OpenStack services including Nova, Swift and, Keystone.

- **Step 1** In the Navigation pane, click **Post-Install > Horizon**.
- Step 2 Click Click here to view Horizon logs in new tab.

You will be redirected to Horizon landing page in a new tab.

## **NFVI** Monitoring

NFVI monitoring is a Cross launch browser same as Horizon. NFVI monitoring link is available in the post install only if the setupdata has NFVI Monitoring configuration during the cloud deployment which basically pings the monitoring and checks status of **Collector VM1 Info** and **Collector VM2 Info**.

- Step 1 Login as POD User.
- Step 2 Naviagte to POD.
- Step 3 Navigate to Post-install
- Step 4 Click Reconfigure.
- **Step 5** Click **NFVI Monitoring**
- Step 6 Click the link Click here to view NFVI monitoring.

You will be redirected to NFVI monitoring page

### **Run VMTP**

VIM 2.0, provides an integrated data and control plan test tool (called VMTP). VMTP helps you to test the cloud at any given time.

Run VMTP is divided in two sections:

- **Results for Auto Run**: Auto run shows the results of VMTP which was run during the cloud deployment (Blueprint Installation).
- Results for Manual Run: To run VMTP on demand click Run VMTP.

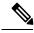

Note

If VMTP stage was skipped or not-run during Blueprint Installation, this section of POST Install gets disabled for the user.

#### **Run CloudPulse**

In VIM, we provide an integrated tool, called Cloud Pulse, that periodically checks the cloud services endpoint. The results of these tests are reflected under the Cloud Pulse link. You can also run these API endpoint tests on demand, and fetch the result of these tests by refreshing the table.

#### **Endpoints Tests:**

- 1. cinder\_endpoint
- 2. glace\_endpoint
- **3.** keystone\_endpoint
- 4. nova\_endpoint
- 5. neutron\_endpoint
- 6. all endpoint tests

#### Operator Tests:

- 1. rabbitmq check
- 2. galera\_check
- 3. ceph\_check
- 4. node check
- 5. docker\_check
- **6.** all operator tests

### **Run NFVbench**

You can execute **Run NFV Bench** for **B**and**C** series Pod, through Cisco VIM Insight. On a pod running with Cisco VIM, click on the NFVbench link on the NAV-Menu.

You can run either fixed rate test or NDR/PDR test. As the settings and results for the test types differ, the options to run these tests are presented in two tabs, with its own settings and results.

#### NDR/PDR Test

- Step 1 Log-in to CISCO VIM Insight.
- Step 2 In the Navigation pane, click Post-Install >Run NFV Bench.
- **Step 3** Click on NDR/PDR test and complete the following fields.

| Name               | Description                                          |
|--------------------|------------------------------------------------------|
| Iteration Duration | Select duration from 10 to 60 sec. Default is 20 sec |
| Frame Size         | Select the correct frame size to run                 |

| Name             | Description                                                                                                    |
|------------------|----------------------------------------------------------------------------------------------------|
| Run NDR/PDR test | Click on Run NDR/PDR test. Once NDR/PDR test is finished it will display each type of test with its own settings and results. |

#### **Fixed Rate Test**

- **Step 1** Log in as **POD User.**
- Step 2 Navigate to POD.
- Step 3 Navigate to Postinstall.
- Step 4 Click Run NFV Bench.
- **Step 5** Click Fixed rate test and complete the following fields.

| Name                | Description                                                                                                    |
|---------------------|----------------------------------------------------------------------------------------------------|
| Rate                | Rate: Select right configuration pps or bps from drop down-list and enter values:                                                    |
|                     | For pps: minimum: 2500pps; maximum: 14500000pps (=14.5Mpps); default: 1000000pps (=1Mpps)                                            |
|                     | For bps: minimum: 1400000bps; maximum: 10000000000bps (=10Gbps); default: 1000000000 (=1Gbps)                                        |
| Iteration Duration  | Select duration from 10-60Sec. Default is 20sec.                                                                                     |
| Frame Size          | Select the right frame size(64,IMIX,1518) to run.                                                                                    |
| Run Fixed Rate Test | Click <b>Run Fixed Rate Test.</b> Once Fixed rate test is finished, it displays each type of test with its own settings and results. |

# **POD Management**

One of the key aspects of Cisco VIM is that it provides the ability for the admin to perform pod life-cycle management from a hardware and software perspective. Nodes of a given pod corrupts at times and VIM provides the ability to add, remove or replace nodes, based on the respective roles with some restrictions. Details of pod management will be listed in the admin guide, however as a summary the following operations are allowed on a running pod:

- **Step 1** Add or Remove Storage Nodes: You can add one node at a time, given that we run Ceph as a distributed storage offering.
- **Step 2** Add or Remove Computes Nodes: N-computes nodes can be replaced simultaneously; however at any given point, at least one compute node should be active.

**Step 3** Replace Control Nodes: We do not support double fault scenarios, replacement of one controller at a time is supported.

### **System Update**

As part of the lifecycle management of the cloud, VIM has the ability to bring in patches (bug fixes related to code, security, etc.), thereby providing the additional value of seamless cloud management from software perspective. Software update of the cloud is achieved by uploading a valid tar file following initiation of a System Update from the Insight as follows:

- Step 1 Login as POD User.
- Step 2 Naviagte to POD.
- Step 3 Navigate to Post-install
- Step 4 Click System Update.
- Step 5 Click Openstack Password
- Step 6 Click Browse button.
- **Step 7** Select the valid tar file.
- Step 8 Click Open > Upload and Update.

Message stating System Update has been initiated will be displayed. Logs front-ended by hyperlink would be visible in the section below before Update Logs to help see the progress of the update. During the software update, all other pod management activities will be disabled. Post-update, normal cloud management will commence.

# **Reconfiguring CIMC Password through Insight**

Update the cimc\_password in the CIMC-COMMON section, and/or the individual cimc\_password for each server and then run the update password option.

To update a password, you need to follow the password rules:

- Must contain at least one lower case letter.
- Must contain at least one upper case letter.
- Must contain at least one digit between 0 to 9.
- One of these special characters !\$#@\%^- +=\*&
- Your password has to be 8 to 14 characters long.

#### Before you begin

You must have a C-series pod up and running with Cisco VIM to reconfigure CIMC password.

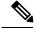

Note

Reconfigure CIMC password section would be disabled if the pod is in failed state as indicated by ciscovim install-status.

| Step 1 | Login as <b>POD User.</b> |
|--------|---------------------------|
| Step 2 | Naviagte to <b>POD.</b>   |

Step 3 Navigate to Post-install

Step 4 Click Reconfigure.

Step 5 Click Openstack Password

| Name                     | Description                                                                                            |
|--------------------------|----------------------------------------------------------------------------------------------------|
| CIMC_COMMON old Password | CIMC_COMMON old password field cannot be edited.                                                       |
| CIMC-COMMON new Password | Enter new <b>CIMC-COMMON</b> password. Password should be alphanumeric according to the password rule. |
| Click Update Password    | Old CIMC-COMMON password will be updated with new CIMC-COMMON password.                                |

# **Reconfiguring OpenStack Password**

Cisco VIM has been designed with security to accommodate users password policy.

There are two options to regenerate the Password:

- 1. Regenerate all passwords: Check the Regenerate all passwords checkbox and click Set Password. This automatically regenerates all passwords in alphanumeric format.
- 2. Regenerate single or more password: If you want to set a specific password for any service like Horizon's ADMIN\_USER\_PASSWORD you can add it by doing an inline edit. Double click field under Password and then enter the password which enables **Set Password**.

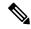

Note

During the reconfiguration of password, all other pod management activities are disabled. Postupdate, normal cloud management commences.

### **Reconfiguring OpenStack Services, TLS certs and ELK configurations**

Cisco VIM supports the reconfiguration of OpenStack log level services, TLS certificates, and ELK configuration. Listed below are the steps to reconfigure the OpenStack and other services:

- Step 1 Login as POD User.
- **Step 2** Naviagte to **POD.**
- Step 3 Navigate to Post-install
- **Step 4** Click Reconfigure OpenStack Config.
- **Step 5** Click on the specific item to be changed and updated; For TLS certificate it is the path to certificate location.

**Step 6** Enter **Set Config** and the process will commence.

During the reconfiguration process, all other pod management activities will be disabled. Post-update, normal cloud management will commence.

### **Reconfiguring Optional Services**

Cisco VIM offers optional services such as heat, NFVbench, NFVIMON, CVIM-MON and so on, that can be enabled as post-pod deployment. Optional services can be un-configured as post-deployment in Cisco VIM feature set. These services can be enabled in one-shot or selectively. Listed below are the steps to enable optional services:

- Step 1 Login as POD User.
- Step 2 Naviagte to POD.
- Step 3 Navigate to Post-install
- **Step 4** Click Reconfigure Optional Services.
- **Step 5** Choose the right service and update the fields with the right values.
- **Step 6** Enter **Reconfigure** to commence the process.

During the reconfiguration process, all other pod management activities will be disabled. Post-update, normal cloud management will commence. Once reconfigure is initiated than optional feature would be updated in active blueprint. If reconfigure of Optional Services fail in the time of reconfigure process then it is advised to contact CiscoTAC to resolve the situation through CLI.

**Note** All reconfigure operation feature contains repeated deployment true or false.

- Repeated re-deployment true Feature can be re-deployed again.
- Repeated re-deployment false- Deployment of feature allowed only once.

#### **Deployment Status:**

| Optional Features                          | Repeated re-deployment Options |
|--------------------------------------------|--------------------------------|
| APICINFO                                   | True                           |
| DHCP Reservation for Virtual MAC Addresses | True                           |
| EXTERNAL_LB_VIP_FQDN                       | False                          |
| EXTERNAL_LB_VIP_TLS                        | False                          |
| INSTALL_MODE                               | True                           |
| LDAP                                       | True                           |
| NETWORKING                                 | True                           |
| NFVBENCH                                   | False                          |

| Optional Features      | Repeated re-deployment Options |
|------------------------|--------------------------------|
| NFVIMON                | False                          |
| PODNAME                | False                          |
| PROVIDER_VLAN_RANGES   | True                           |
| SWIFTSTACK             | True                           |
| SYSLOG_EXPORT_SETTINGS | False                          |
| TENANT_VLAN_RANGES     | True                           |
| TORSWITCHINFO          | False                          |
| VIM_ADMINS             | True                           |
| VMTP                   | False                          |
| VTS_PARAMETERS         | False                          |
| AUTOBACKUP             | `                              |
|                        | True                           |
| Heat                   | False                          |
| Ceilometer             | False                          |
| HTTP Proxy Server      | True                           |
| HTTPS Proxy Server     | True                           |
| Enable TTY LOGGING     | False                          |
| MGMTNODE_EXTAPI_REACH  | False                          |
| Cobbler                | True                           |
| SNMP                   | True                           |
| Base MAC address       | True                           |

# **Pod User Administration**

Cisco VIM Insight offers Users (Pod Admin(s) or Pod Users) to manage Users and roles associated with them.

## **Managing Users**

To add new User

- Step 1 Click Login as POD User.
- **Step 2** Navigate to **POD User Administration**.
- Step 3 Click Manage Users.
- Step 4 Click Add Users to add a new user.
- **Step 5** Complete the following fields in the **Add Users** page of the Cisco VIM Insight:

| Field Name | Field Description                                                                                                    |
|------------|----------------------------------------------------------------------------------------------------|
| Email ID   | Enter the Email ID of the User.                                                                                             |
| User Name  | Enter the User Name if the User is new. If the User is already registered to the Insight the User-Name gets auto-populated. |
| Role       | Select the Role from the drop-down list.                                                                                    |

#### Step 6 Click Save.

#### **Managing Roles**

To create a new Role:

- Step 1 Click Log in as POD User.
- Step 2 Navigate to **Pod User Administration** and click **Manage Roles**. By default you will see a full-pod-access role in the table.
- **Step 3** Click **Add Role** to create a new role.
- **Step 4** Complete the following fields on the **Add Roles** page in Cisco VIM Insight:

| Field Name  | Field Description                                              |
|-------------|----------------------------------------------------------------|
| Role        | Enter the name of the role.                                    |
| Description | Enter the description of the role.                             |
| Permission  | Check the <b>Permission</b> checkbox to select the permission. |

Step 5 Click Save. Once, the Blueprint is in an Active state all the permissions are same for C-series and B-series Pods other than Reconfigure CIMC Password which is missing for B-series Pod.

**Note** Permissions are divided in the granular level where viewing *Dashboard* is the default role that is added while creating a role.

#### **Managing Root CA Certificate**

You can update the CA Certificate during the registration of the POD. Once, logged in as POD User and if you have the permission to update the certificate you can view under POD User Administration>> Manage Root CA Certificate.

To update the Certificate:

- Step 1 Click Login as POD User
- **Step 2** Navigate to **POD** User Administration>>Manage Root CA certificate.
- **Step 3** Click **Browse** and select the certificate that you want to upload.
- Step 4 Click Upload.
  - If the certificate is Invalid, and does not matches with the certificate on the management node located at (var/www/mercury/mercury-ca.crt) then Insight will revert the certificate which was working previously.
  - If the Certificate is valid, Insight will run a management node health check and then update the certificate with the latest one.

**Note** The CA Certificate which is uploaded should be same as the one which is in the management node.